berarabs  $\widehat{\mathbb{G}}$ 

**Digital Security for the Arab World** 

**العدد ٧ | سبتمبر/أيلول ٢٠١٣**

**A CONSTRUCTION CONTROL CONTROL CONTROL CONTROL CONTROL CONTROL CONTROL CONTROL CONTROL CONTROL CONTROL CONTROL** SERED FRIEDLA **MENTEDOR**  $\pi$ BLOODEL DOWNEY

WELL LOUILL SINDLE

NEW YORK

 $\blacktriangleright$ 

NATURAL CONTRACTOR

UM)

Æ

E

齹

 $\langle \cdot \rangle$ 

**RANCH CONTROLLER** 

**نظام التشغيل لينكس انترنت عبر اقمار الصناعية**

**MAIN** ICRECTION IN THE

1653725121858851853291

99211

8

Q

8

**إزالة الملفات الخبيثة Malware**

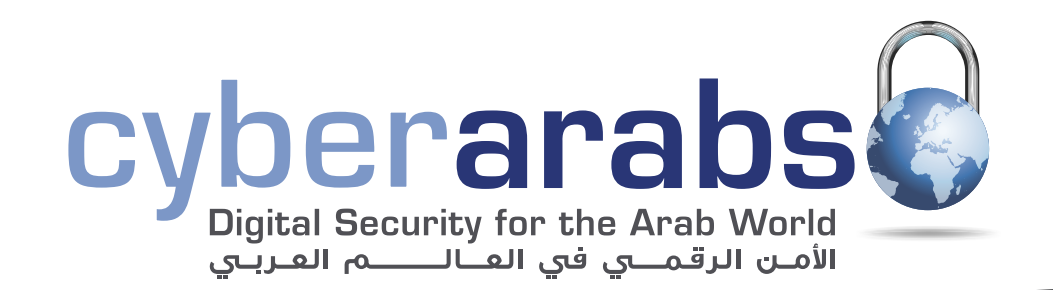

- **كتابة ملاحظات سرية باستخدام نظام التشغيل «أندرويد» ٣**
	- **تأمين عمل جافا في المتصفح ٤**
- **تأمين معلومات سكايب على أجهزة الحاسوب والهاتف النقال ٥**
	- **«جيبربوت» + «غوغل» = دردشة آمنة ٦**
		- **إخفاء الملفات في الملفات ٧**
	- **نظام التشغيل لينكس (Linux( ٩**
	- **إجراء نسخة إضافية من ملفاتكم باستعمال «كوبيان» ١٢**
- **تطبيق «أوبسكيوراكام» خفاء الوجوه في نظام «أندرويد» ١٤**
	- **مخاطر استعمال انترنت في بلدان الخليج ١٥**
- **«أوربوت» و«أورويب» لاستعمال شبكة «تور» في نظام «أندرويد» ١٦**
	- **استعادة الملفات المحذوفة باستخدام برنامج Recuva ١٨**
		- **إزالة الملفات الخبيثة Malware ٢٠**

**كيف تؤمنون حياتكم الرقمية؟ ٢٦**

**انترنت عبر اقمار الصناعية (أو انترنت الفضائي) ٢٣**

لتصال بنا: magazine@cyber-arabs.com

تابعنا على:

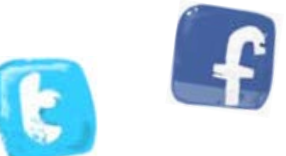

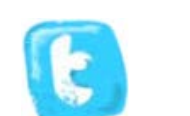

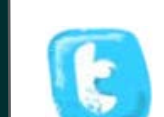

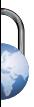

### **مقدمة**

سوزان فيشر

ً أهلا بكم في العدد السابع من مجلة «سايبر آرابز»

جميعنا لدينا أسرارنا؛ أفكار وملاحظات نود الاحتفاظ بها نفسنا وعدم مشاركتها مع اخرين. في ما يتعلق بالأمن الرقمي، من الأساسي أن نبقي أسرارنا بمأمن حتى لا يتمكن من يحاول التلصص علينا من الوصول إليها بسهولة.

السرية مبدأ أساسي في الأمن. عندما تبقون أمراً ما سرياً أو مخبأ، تجعلون اختراقه مسألة أكثر صعوبة ً على الآخرين.

َ لذا، لم لا تنشئون ملف ملاحظات سرية على نظام «أندرويد»، لا يدري به أحد غيركم؟ يمكنكم أن تحملوا ملاحظاتكم السرية معكم دون أن تخافوا من أن يتمكن أي أحد ينظر إلى الهاتف من اµطلاع على أفكاركم الأكثر حميمية.

يمكنكم أيضاً أن تخبئوا ملفات على حاسوبكم بشكل يجعلها غير مرئية. سوف نريكم كيف تخبّئون ملفاً داخل ملف آخر. تخيلوا أحداً يبحث عن معلومات معينة على حاسوبكم يجد معلومات بريئة عن آخر زيارة لكم إلى السينما أو وصفة لإعداد طبق شهي، إلا أنه لا فكرة لديه أنّ داخل هذه الملفات التي تبدو بريئة توجد الاسرار المخباة ً.<br>.

في بعض الأحيان، قد يكون من الضروري أيضاً إخفاء وجوه الناس الذين يظهرون في صور أخذناها. ثمة أدوات عدة تؤدي هذه المهمة، وسنعرفكم على تطبيق «أبسكيوراكام» الذي يمكن أن تستخدموه µخفاء الوجوه على جهاز «أندرويد» الخاص بكم.

ّ بالمناسبة، منذ آخر عدد من مجلة «سايبر آرابز»، تمكنا من زيادة عدد متابعينا ٢٣,٠٠٠؛ نفخر ان بتقديم خدماتنا لأكثر من ٥٢,٠٠٠ متابع عبر العالم العربي. نود أن نستمر في النمو، لذا أخبرونا بما يمكننا أن نفعله لخدمتكم بشكل أفضل للبقاء آمنين على اµنترنت، وذلك من خلال مراسلتنا عبر عنوان البريد الالكتروني magazine∗cyber–arabs.com أو صفحتنا على موقع فيس بوك.

هل شاهدتم أفلام الفيديو الرائعة التي أنتجناها؟ تعرفوا إلى عارف وبرهان ومغامراتهما في العالم الرقمي عبر [هذا الرابط](http://goo.gl/MmOAP1)

مع أفضل التمنيات من فريق «سايبر آرابز»

**سوزان فيشر مديرة برنامج الشرق اوسط «معهد صحافة الحرب والسلام» (IWPR(**

### **أمن الهاتف الجوال**

# كتابة ملاحظات سرية باستخدام نظام التشغيل «أندرويد»

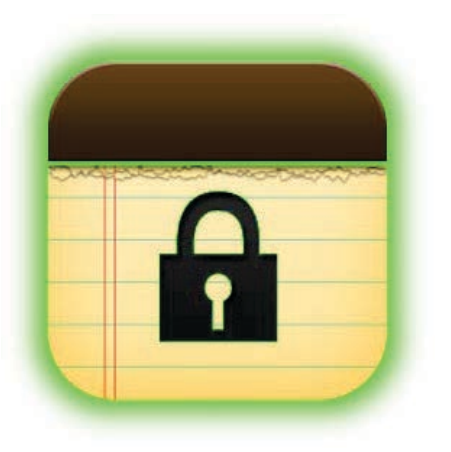

ُتستعمل الهواتف الذكية غالب© لكتابة ملاحظات قصيرة عن أشياء عدة، مثل تدوين اقتباس رائع سمعتموه من أحد ما، أو اسم شخص التقيتموه وشعرتم باµعجاب نحوه. هناك من لا يرغب في أن يطلع الآخرون على محتوى ملاحظاته، إلا أن ّ الملاحظات على هواتفكم ليست مشفرة، وإذا تمت مصادرة ّ هاتفكم أو سرقته، يمكن لمن يستحوذ على الهاتف أن يطلع على محتوى الملاحظات.

لتفادي هذا الأمر، يمكنكم تشفير هاتفكم، وقد كتب موقع «سايبر آرابز» عن هذا الأمر [\(الرابط](https://www.cyber-arabs.com/?p=8151)). ثمة طريقة أخرى لحماية ملاحظاتكم، وهي استعمال تطبيق بسيط اسمه «نوت سايفر» NoteCipher. مع «نوت سايفر»، يمكنكم إنشاء ملاحظات وحفطها عبر استخدام معيار التشفير 256 AES. من لا يمتلك كلمة المرور الخاصة بكم لن يتمكن من النفاذ إلى ملاحظاتكم.

استعمال «نوت سايفر» سهل للغاية. يمكنكم تحميل التطبيق من «غوغل بلاي ستور» [\(هنا](https://play.google.com/store/apps/details?id=info.guardianproject.notepadbot&feature=search_result#?t=W251bGwsMSwyLDEsImluZm8uZ3VhcmRpYW5wcm9qZWN0Lm5vdGVwYWRib3QiXQ..)) وفي حال كان الموقع

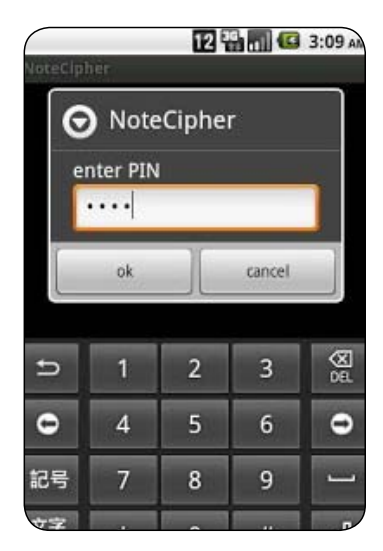

محجوب يمكنكم الحصول عليه من [هنا،](http://ge.tt/3tO8u6t/v/0) وعند التشغيل للمرة اولى، ُسيطلب منكم إنشاء كلمة مرور قوية. يمكنكم قراءة [هذا المقال](https://www.cyber-arabs.com/?p=8156) وهذا ايضاً على موقع «سايبر آرابز» حول إنشاء كلمات المرور القوية. بعد ذلك، ستصلون إلى الإطلاع سريعاً على ملاحظاتكم. µنشاء ملف ملاحظات، ببساطة انقروا

على الشاشة وأدخلوا عنواناً ورسالة. يمكنكم حفظ الملاحظة عبر استعمال زر الرجوع على هاتفكم، أو فتح القائمة واختيار «Note Save) «حفظ الملاحظة).

للتأكد من أن لا أحد يمكنه رؤية ملفات ملاحظاتكم، يتوجب عليكم إقفالها. يمكنكم فعل ذلك عبر الضغط على زر القائمة والنقر على «Lock Note» (إقفال الملاحظة).

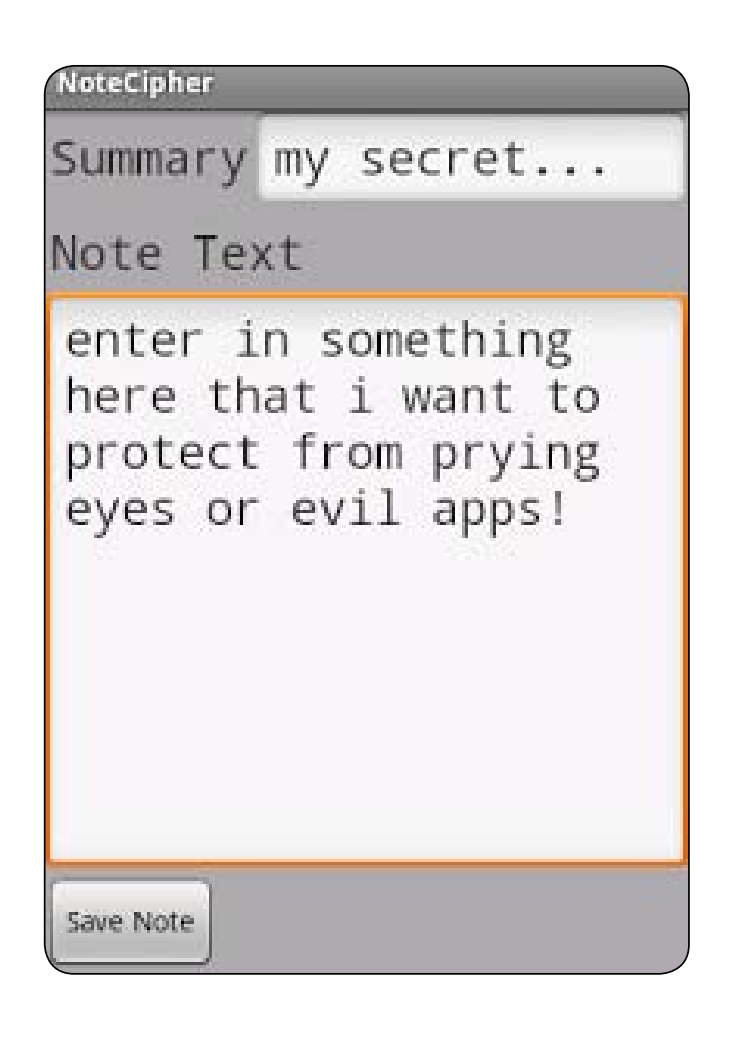

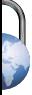

# تأمين عمل «جافا» في المتصفح

#### ما هو «جافا»؟

جافا هو برنامج وإضافة للمتصفح تعمل على كافة أنظمة التشغيل لكل من أجهزة الحاسوب والهاتف النقال، يساعد هذا البرنامج على تشغيل بعض البرامج الأخرى من ألعاب وخدمات محادثة وإجراء عمليات حسابية، باµضافة إلى العديد من الوظائف اخرى. ويعتبر جافا أحد أكثر الإضافات استخداماً في أجهزة الحاسوب والمتصفحات، لكنه للأسف، يعتبر ضعيفاً أمنياً مما يجعله هدفاً أساسياً للمخترقين.

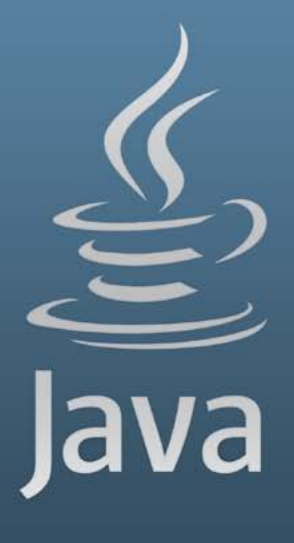

#### تنصيب احدث نسخة من الجافا

-١ إذا لم يكن لديكم الحاجة µستخدام جافا، فلا داعي لتنصيبه، ولكن إذا كنتم تعتمدون على جافا، أي إذا كان جافا منصب على نظامكم (ويمكنكم التأكد من خلال البحث عنه في لائحة تحكم ويندوز، أو بإستخدام [هذه الصفحة\)](https://www.java.com/verify)، فعليكم ابقائه محدث© لÝستفادة من أخر تحديثاته امنية.

> rttps://www.java.com . توجهوا إلى العنوان التالي: https://www.java.com وتابعوا بالتنزيل.

أو إذا كنتم تريدون تنزيل نسخة لنظام تشغيل معين, فتوجه إلى  $https://www.java.com/en/download/manual.jsp$  $https://www.java.com/en/download/manual.jsp$  $https://www.java.com/en/download/manual.jsp$  هذا العنوان: https://www.java.com/en/download/manual.jsp

وفي حال كان الموقع محجوب لديكم يمكنكم تحميل النسخة اخيرة [من هنا](http://ge.tt/25kMTsY).

-٢ إذا قمتم بإستخدام الرابط الثاني اختاروا النسخة المناسبة لنظام التشغيل bit32- أو bit.64- لكي تعرفوا النظام الذي يعمل به جهازكم، أنقروا بالزر ايمن من الفأرة على رمز «جهاز الكمبيوتر» ثم انقروا على «خصائص»

-٣ بعد انتهاء التحميل أنقروا على Install وانتظروا حتى الانتهاء ثم انقروا على Finish

#### إيقاف عمل جافا في المتصفح

تعتبر هذه الخطوة الأهم لضمان الحماية من اى استغلال للجافا لاختراق جهازكم أو سرقة معلوماتكم كالحسابات وكلمات المرور.

معظم الاختراقات بالطرق التقليدية تكون عبر إنشاء الصفحات المزورة أو إرسال برامج يتوجب تشغيلها لتتم عملية الاختراق، لكن تكمن خطورة الاختراق عن طريق الجافا أنه لا يحتاج إلى أي تفاعل من المستخدم ِ (الضحية) فيكفي الشخص المخترق أن يضع برنامج الجافا الذي يحتوي على برمجية خبيثة على أحد المواقع وإرسال الرابط للضحية ليعمل تلقائياً دون أي إشعار أو طلب موافقة من المستخدم. لذا نؤكد على أهمية إيقاف عمل الجافا في المتصفح.

µيقاف الجافا من المتصفح نقوم باتباع الخطوات التالية: توجهوا إلى لوحة التحكم وابحثوا عن JAVA وافتحوه توجهوا إلى تبويب Security ثم أزيلوا التحديد من (Enable Java content in the browser) عليكم إعادة تشغيل المتصفح لكي تعمل اµعدادات الجديدة.

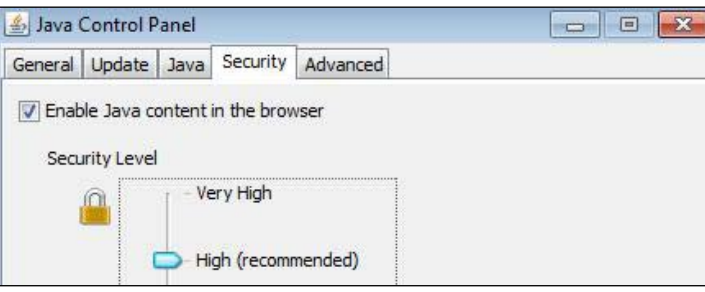

# تأمين معلومات سكايب على أجهزة الحاسوب والهاتف النقال

S

يعتقد كثيرون أن وضع كلمة سر قوية لحسابهم على سكايب يعني أن محادثاتهم في أمان ولا يستطيع أحد الوصول إليها، إلا أن أي شخص لديه إمكانية الوصول إلى الأجهزة المستخدمة في إجراء محادثات سكايب قادر على معرفة محتوى المحادثات كاملة إذا كان يمتلك ادوات التقنية اللازمة، وبذلك سنعرض محتوى المكالمات الحساسة للكشف في حال وقع الجهاز المستخدم في الأيدي الخاطئة.

ولكثرة تلقي فريق «سايبر آرابز» تساؤلات من العديد من المستخدمين عن طريقة حذف أسماء حساباتهم التي يعملون عليها من برنامج سكايب على جهاز الحاسوب الخاص بهم، قمنا بشرح طريقة تأمين المحادثات أو حذفها وكيفية إخفاء اسم المستخدم من على أجهزة الحاسوب:

أولاً؛ نقوم بإغلاق برنامج سكايب نهائياً (النقر بالزر الأيمن على ايقونة البرنامج والنقر على Quit(.

ثانياً؛ نحدد مكان حفظ أسماء الحسابات والمحادثات على جهاز الكومبيوتر عبر الذهاب إلى جهاز الكومبيوتر ثم القرص C ونفتح مجلد المستخدمون أو Users ندخل إلى مجلد المستخدم الذي نعمل من خلاله عليه وهنا نحتاج إلى إظهار الملفات المخفية وذلك عبر أدوات < خيارات

المجلد والبحث (Option search and Folder > Organize( وفي القائمة عرض (View (نفعل خيار إظهار الملفات والمجلدات (Show hidden files, folders, and drives) المخفية

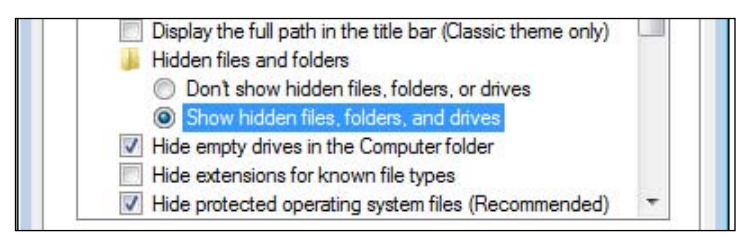

بعد إظهار الملفات والمجلدات المخفية نقوم بالذهاب إلى مجلد Skype < Roaming < AppData الطريقة الثانية واسرع للوصول إلى المكان نفسه بسهولة، هي عبر نسخ هذه العبارة: skype\٪appdata٪ ووضعها في مكان البحث ضمن قائمة «إبدأ» Search < Start سنجد هنا مجلداً يحمل أسماء الحسابات التى نستخدمها على جهازنا وكل مجلد منها يحتوي على قاعدة بيانات فيها محادثاتنا مع أصدقائنا ويمكن للخبراء فتح قاعدة البيانات بسهولة ورؤية محتواها دون الحاجة لكلمة السر الخاصة بهذه الحسابات.

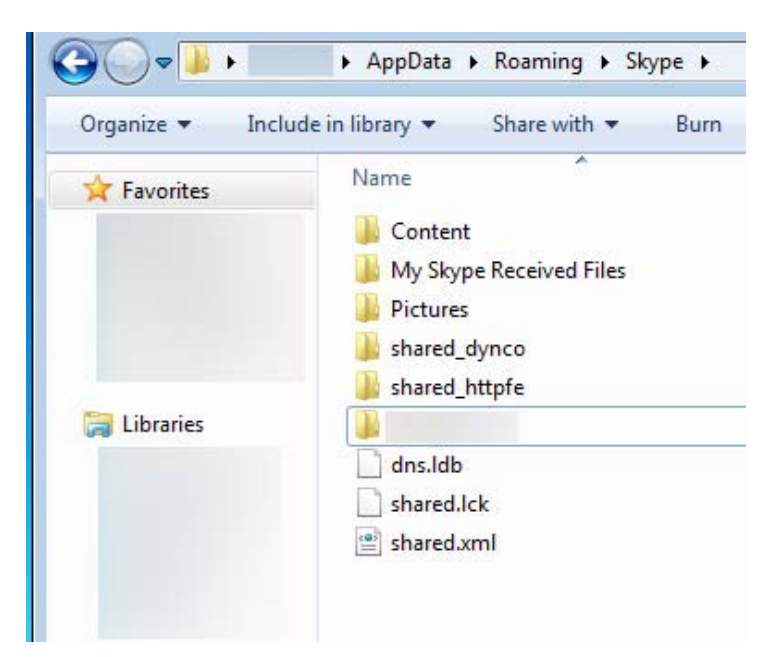

أجهزة الهاتف الجوال الحديثة تحتوى أيضاً على قاعدة البيانات نفسها وبالتالي الخطر ذاته يهددنا، في حال كنا نستخدمها

ّ أثناء التنقل ووقوعها بيد جهات غير مرغوبة.

يمكن أيضاً التخلص من سجل المحادثات عبر تشغيل البرنامج [التالي](http://ge.tt/5Husf6t/v/0) الذي قمنا بكتابته لكم لتسهيل مهمة حذف سجل المحادثات واسم المستخدم، يقوم هذا البرنامج اولا بإغلاق برنامج السكايب ثم حذف كل ملفات الحسابات الموجودة على الجهاز كسجل المحادثات واسم المستخدم.

وفي حال لم يتم إغلاق سكايب عند تشغيل البرنامج قوموا بإغلاقه يدوياً، وينصح فريق «سايبر آرابز» بعد تشغيل الملف بالتأكد من حذف السجل عبر الذهاب إلى مسار ملفات البرنامج الذي قمنا بشرح كيفية الوصول إليه أعلاه.

#### ثانياً : سنقوم الآن بتوضيح الخيارات المناسبة لتأمين حساباتنا على أجهزة الحاسوب التي نستخدمها.

ا– لا تقوموا بتسجيل الدخول من أجهزة لا تملكونها، كالأجهزة في مقاهي الإنترنت أو أجهزة بعض الأصدقاء، لأنكم لا تستطيعون التأكد من أن محادثاتكم لن يراها أحد

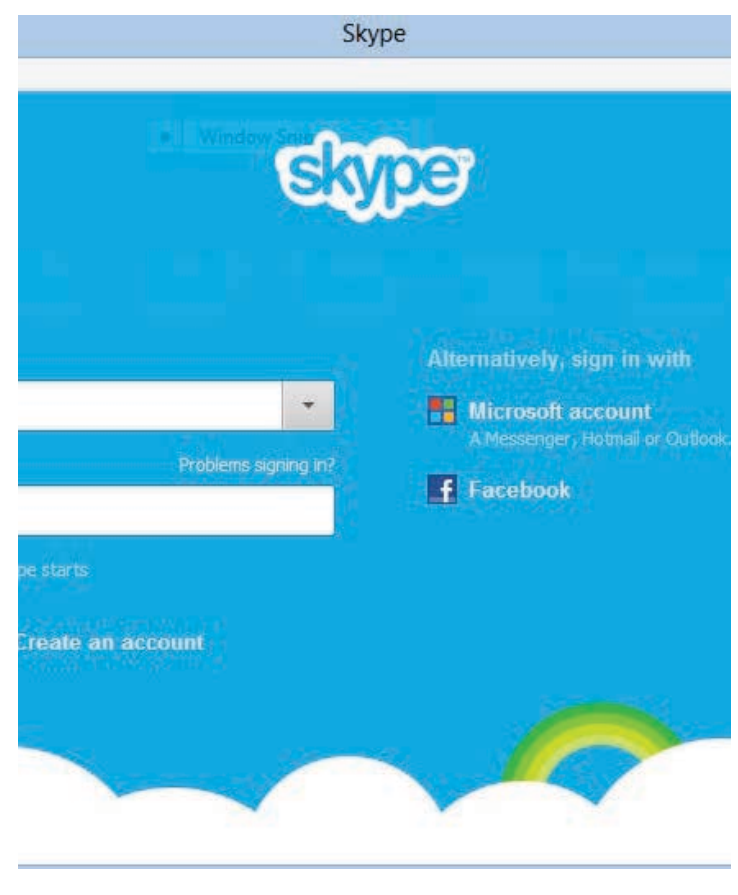

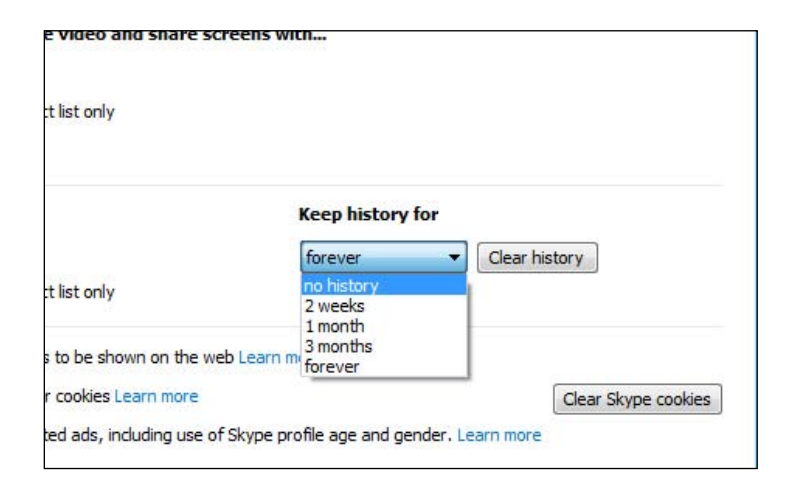

-٢ ينصح بتعطيل خيار الاحتفاظ بسجل المحادثات في سكايب عبر الذهاب إلى قائمة أدوات > إعدادات> الخصوصية> احتفظ بسجل المحادثات: اختيار عدم تخزين المحادثات عبر النقر على التالي:

Tools  $\leftarrow$  Options > Privacy > Keep history for: no history -٣ يمكنكم حذف الملفات الموجودة في مجلد Skype وذلك بعد أن تقوموا بإغلاق البرنامج بشكل نهائي لكن هذا سيؤدي إلى إزالة كل محادثاتكم بشكل نهائي من أجهزتكم والتي ربما تحتوي على معلومات تهمكم كثيراً لذا عليكم أن تقوموا بنقل هذه المعلومات إلى مكان آمن اولا ثم حذف هذه الملفات، وبعد حذف الملفات سيختفي من برنامج سكايب على جهازكم أسماء المستخدمين الذين قد سجلوا دخولهم سابقاً عبره؛ قد تكون هذه الأسماء هدفاً لمن يسعى إلى التجسس عليكم

-٤ يمكنكم الاحتفاظ بنسخة احتياطية عن هذه الملفات في مكان آمن ومشفر قبل حذفها لاستعادتها في وقت لاحق، وذلك عبر إعادة النسخة الاحتياطية إلى المكان نفسه وبهذا تستعيدون سجل محادثاتكم وقت الضرورة.

-٥ في ما يتعلق بأجهزة الهاتف النقال، فإن أسهل وسيلة لتأمين محادثاتكم هو إزالة التطبيق نهائياً وإعادة تنصيبه عندما تكونون في أمان.

ملاحظة هامة: بعد حذف هذه الملفات لن تفقدوا أي من اسماء لديكم وسيعيد برنامج سكايب تحميل قاعدة البيانات من جديد لكنكم ستفقدون محتوى المحادثات الأخيرة فقط .

### «جيبربوت» + «غوغل» = دردشة آمنة

 التراسل الفوري، أو كما هو معروف أكثر تحت تسمية الدردشة (Chat(، هو وسيلة تواصل عبر الهاتف المحمول تحظى بشعبية كبيرة، إلا أن معظم تطبيقات الدردشة المتوفرة غير آمنة ويمكن خرقها بسهولة. تتضمن هذه اللائحة تطبيقات معروفة وتستعمل على نطاق واسع، مثل «سكايب» و»واتس آب» و»فايبر». لحسن الحظ، ثمة طرق لتشفير الدردشة التي

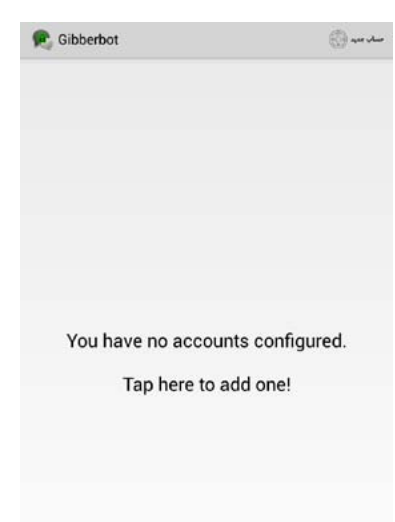

تجرونها عبر معيار التشفير 256 AES. واحدة من أسهل الطرق لفعل ذلك هي الجمع بين تطبيق «جيبربوت أندرويد» السهل الاستعمال وحساب «غوغل». يمكن تحميل «جيبربوت» Gibberbot من «غوغل بلاي ستور» [\(هنا](https://play.google.com/store/apps/details?id=info.guardianproject.otr.app.im&hl=en)) في حال كان الموقع محجوب يمكنكم الحصول على التطبيق من [هنا](http://www.1mobile.com/gibberbot--secure-messaging-124348.html) او من [هنا،](https://f-droid.org/repository/browse/?fdfilter=Gibberbot&fdid=info.guardianproject.otr.app.im) وإذا كنتم تستخدمون نظام التشغيل «اندرويد» فعلى ارجح أنكم تمتلكون حساب «غوغل».

بعد تفعيل «جيبربوت»

ُ ول مرة، سيطلب منكم تأكيد صحة التفاصيل المتعلقة بحساب «غوغل» الخاص بكم. في أكثر الحالات، يقوم «جيبربوت» بشكل تلقائي بإدراج اسم المستخدم وكلمة المرور المعروفين من قبل «أندرويد». في حال أردتم استعمال حساب مختلف، إحرصوا على تغييره عند هذه النقطة. بعد تسجيل الدخول، ستصلون إلى شاشة فارغة تظهر عليها الكلمات التالية: "No one start to tap conversation) "لا محادثة، أنقر هنا لبدء المحادثة)، وسيقودكم ذلك إلى استطلاع أسماء أصدقائكم الذين يمتلكون بدورهم حسابات «غوغل». تنبّـهوا إلى أنه لا يمكنكم إجراء محادثات آمنة إلا مع الأصدقاء الذين يستعملون

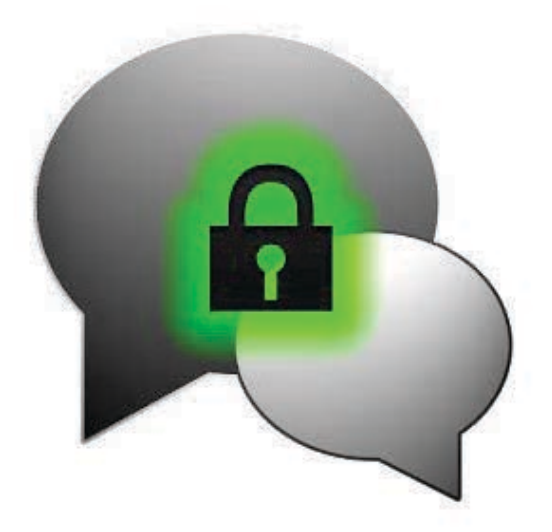

«جيبربوت»! بعد اختيار الصديق، ستصلون إلى واجهة دردشة بسيطة في الشكل وسهلة الاستعمال.

إذا لم يتم تشفير محادثتكم بشكل تلقائي، سيظهر لكم تحذير باللون الأحمر، كما سترون رمز القفل مفتوحاً. النقر على رمز القفل سيدفع «جيبربوت» إلى إعادة تشفير اتصالكم. إذا لم تنجح هذه الخطوة، فمعنى ذلك أن ثمة مشكلة في اتصالكم ّ باµنترنت، أو أن صديقكم لا يستعمل «جيبربوت».

يعمل «جيبربوت» أيضاً مع تطبيق «أوربوت»، وهو تطبيق شبكة «تور» الخاص بنظام التشغيل «أندرويد». ولإضافة المزيد من الأمان إلى محادثتكم، يمكن تشغيل «أوربوت» قبل فتح «جيبربوت». إذا تمت تهيئة «جيبربوت» بشكل صحيح، سيتم تشغيله من خلال شبكة «تور»، فيصبح من المستحيل اختراقه من قبل أحد.

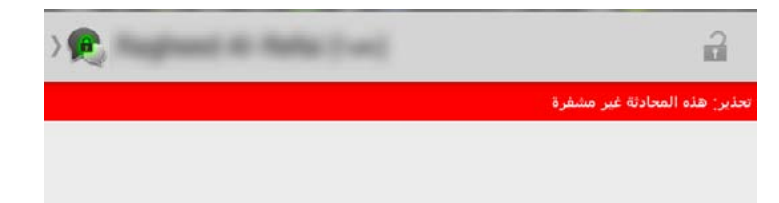

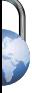

# إخفاء الملفات في الملفات

في بعض اوقات قد لا ترغبون في أن يطلع شخص ما على ً ملفاتكم، مثلا عندما تشاركون مستندات سرية مع زملاء أو أصدقاء لكم. كما شرحنا في مقالات سابقة على موقع «سايبر آرابز»، من افضل في هذه الحالات تشفير الملفات، عبر استعمال برامج مثل «ترو كريبت» [TrueCrypt](https://www.cyber-arabs.com/?p=825) أو «أي إي إس كريبت» [Crypt-AES](https://www.cyber-arabs.com/?p=8139) ّ ، مما يمكنكم من جعل ملف واحد أو أكثر خارج متناول أطراف ثالثة لا تمتلك كلمة المرور.

إلا أن التشفير وحده لا يحل المشكلة، فالملف المشفّر غالباً ما يكون مثيراً للشكوك وقد يجذب انتباه أشخاص غير مرغوبين. في بلدان مثل سوريا، على سبيل المثال، أُجبر أشخاص على تسليم كلمات المرور لفك تشفير ملفات أو مجلدات بعد أن وجدت قوات امن أن لديهم ما يخفونه.

لمنع مثل هذا الأمر من الحدوث، يمكنكم إخفاء الملفات داخل ً ملف آخر، مثلا صورة من نوع JPEG أو فيديو. لشخص غريب، سيبدو ملفكم مثل أي ملف آخر، ولن يعلم أنكم قد أخفيتم معلومات سرية داخله. ولكن بالطبع، يجب أن يكون حجم الملف المخفي منطقياً متوافقاً مع حجم الملف الظاهر. مثلاً، إخفاء ملف حجمه ثلاثة ميغابايت داخل ملف نصي (مثل وورد) قد يثير الشكوك. ملفات الفيديو ممتازة µخفاء ملفات أخرى.

#### **Mur Secret** «سرّنا»

للتمكن من إخفاء ملفات داخل ملفات أخرى، يمكنكم استعمال برنامج مجاني اسمه Our Secret (سرنا)، يمكن تحميله [هنا](http://www.softpedia.com/get/Security/Encrypting/Steganography.shtml). واجهة الاستخدام بسيطة وسهلة الاستخدام. µخفاء ملف ما، أنقروا على الزر بجانب عبارة «File Carrier Select) «اختاروا الملف الذي سيحمل الملفات الأخرى) ثم عينوا الملف المطلوب، على سبيل المثال، ملف فيديو. بعد ذلك، أنقروا على زر «add) «اµضافة) لاختيار الملفات التي تودون إضافتها. أيض©، سيتم منحكم القدرة على إخفاء رسالة في هذا الملف. في هذه الحالة، ما عليكم سوى طباعة الرسالة والنقر على OK للموافقة. ستظهر الملفات والرسائل المختارة في لائحة في الأسفل.

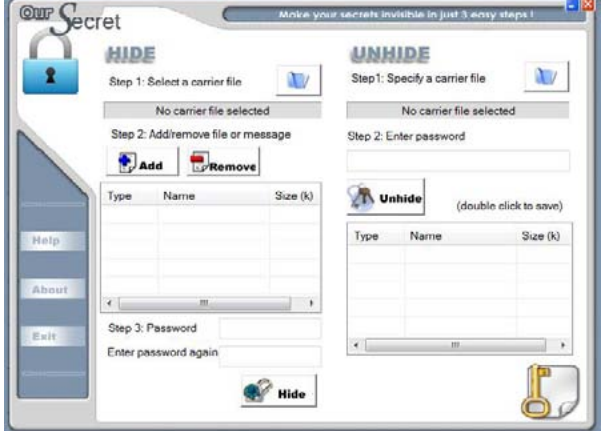

كل ما عليكم فعله هو إدخال كلمة مرور (ستتشاركونها مع الشخص الذي سيتلقى الملف) ومن ثم إعادة إدخال هذه الكلمة للتأكد من أنكم لم ترتكبوا أي خطأ. عند النقر على «hide) «إخفاء)، سيطلب منكم موقع حيث سيتم إنشاء الملف (الملف الحامل وداخله الملف المخفي) وسيكون حاهزاً للتوزيع.

فك الملف المخفي هو سهل أيضاً. هذه المرة، ستستعملون القسم ايمن من واجهة الاستخدام. أنقروا على الزر بجانب عبارة «file carrier a specify) «حددوا الملف الذي سيحمل الملفات اخرى) ثم اختاروا الملف المطلوب. أدخلوا كلمة المرور ثم انقروا على «unhide) «إظهار). إذا جرى كل شيء على ما يرام، ستجدون الملفات في اللائحة اسفل. ثم انقروا مرتين على الملفات في اللائحة لتتمكنوا من حفظها في مكان محدد من حاسوبكم.

بينما يستخدم برنامج »Secret Our». كلمات المرور µخفاء الملفات وإعادة إظهارها، يعتمد البرنامج معياراً متدنياً جداً للتشفير. لذا، ينصح موقع «سايبر آرابز» باستعمال هذا ّ البرنامج بالتزامن مع استعمال أداة جيدة للتشفير. شفروا ملفاتكم باستعمال «ترو كريبت» أو «أي إي إس كريبت» ثم اخفوها باستخدام »Secret Our».

PCLINXOS

# .Freedom. Choices. Beautiful<br>نظام التشغيل لينكس (Linux)

كثيراً ما يتم سؤالنا في «سايبر آرابز» عن صحة كون نظام التشغيل «لينكس» أكثر أماناً من ويندوز. «لينكس» (Linux (هو نواة نظام تشغيل مفتوح المصدر تم ابتكاره من قبل «لينوس تورفالدز» كهواية أثناء دراسته في جامعة فنلندية في أوائل التسعينات، ومنذ ذلك الحين، ظهرت عدة «توزيعات» (distributions (من لينكس قامت بجمع هذا النواة مع مكونات وبرامج أخرى لخلق أنظمة تشغيل كاملة، وباتت عبارة «نظام التشغيل لينكس» ترمز إلى أي نظام تشغيل مبني على نواة لينكس. وكما ويندوز ونظام التشغيل ماك، تقوم أنظمة التشغيل لينكس بتوفير البيئة لتشغيل البرامج، والوصول إلى اµنترنت، وإنشاء المستندات، ولكن على عكس الويندوز، هي مجانية، ولديها شعبية قوية عندما يتعلق الموضوع بالأمان. لذا، السؤال هنا: هل حان الوقت للاستغناء عن ويندوز والانتقال إلى لينكس؟

سنحاول في هذا المقال تقديم فكرة أعمق عن هذا السؤال.

#### الاستخدام

تتعلق اµجابة عن هذا السؤال بما تحتاجونه بالضبط من جهاز الحاسوب الخاص بكم، فنظاما التشغيل ويندوز ولينكس ليسا متوافقين مع بعضهما، ما يعني أن العديد من البرامج المستخدمة على ويندوز لن تعمل على لينكس، فالبرامج الخاصة مثل ٌ «مايكروسوفت أوفيس» ومجموعة برامج «أدوبي» معروف بأنها لا

تعمل على لينكس، لكن على الرغم من ذلك، تتوفر العديد من البدائل المجانية لهذه البرامج على لينكس، وإن كنت تعتمد على الإنترنت في عملك، فإن خبرتك لن تختلف كثيراً.

ً يأتي لينكس بعدة هيئات وأنماط للتصفح. فمثلا، إن كنتم تعتمدون على استخدام زر «إبدأ» في ويندوز، فعملية الانتقال إلى «لينكس مينت» أو النسخ الحديثة من «أوبنتو» لن تكون صعبة عليكم، ولكن

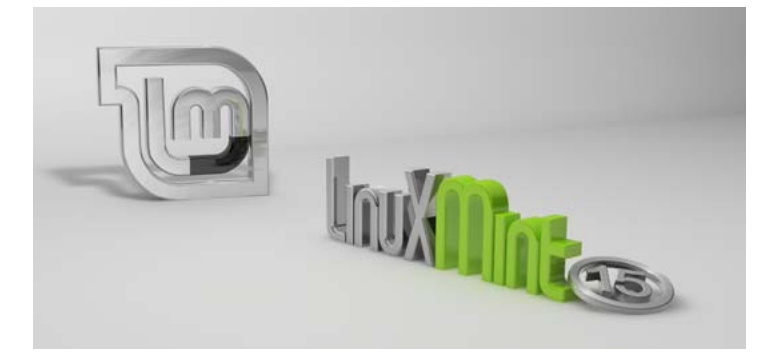

على الرغم من ذلك، فإن المظهر سيبدو مختلفاً كثيراً عن نظام التشغيل ويندوز، ولكن في كافة الأحوال، عليكم تعلم كيفية التعامل مع بيئات التشغيل وأنظمة التشغيل المختلفة، كما ينطبق الأمر على المستخدمين الذين يريدون الانتقال من نظام التشغيل ويندوز ٧ إلى النسخة الأحدث منه ويندوز ٨.

#### الأمان

#### ماذا عن كون لينكس أكثر أمان¤؟

تم تصميم لينكس بحيث يتم الحد من إمكانية المستخدم لقيام بأمور خبيثة خطيرة في نظام التشغيل، وذلك يعني أيضاً أنه يصعب على الفيروسات أن تنصب نفسها على نظام التشغيل، أضيفوا إلى ذلك، أن تقريباً كل الفايروسات المكتوبة والتي تستهدف الدول العربية، تم كتابتها لتستهدف نظام التشغيل ويندوز، وهذا يعني أنه في حال قمتم بتحميل ملف يحتوي على فيروس، أو قمتم بفتح سواقة USB، فلا شيء سيحدث لجهازكم. لأنه ببساطة الفيروسات المكتوبة لتستهدف الويندوز لا تعمل على لينكس.

النقطة اµيجابية اخرى في نظام التشغيل لينكس أنه [مفتوح المصدر،](https://www.cyber-arabs.com/?p=8546) وهذا لا يعني فقط أنه مجاني، بل يساهم هذا امر في حماية جهاز الحاسوب، وذلك بسبب أن الكود المصدري لنظام التشغيل متاح للجميع مما يعني إمكانية

> اكتشاف وإصلاح اخطاء والثغرات الأمنية بسرعة كبيرة. بينما عندما يتعلق الموضوع بويندوز،

فإن اكتشاف الأخطاء وإصلاحها يأخذ وقتاً أطول، وبالطبع في حال لم يتم تفعيل التحديثات التلقائية في ويندوز فإن جهاز الحاسوب سيبقى معرضاً لخطر الاختراق.

وتعد قرصنة البرمجيات في عالمنا العربي مشكلة شائعة جداً، ّ حيث عانى العديد من قراء موقع «سايبر آرابز» من مشاكل تعود إلى كون نظام التشغيل ويندوز والبرامج المستخدمة مقرصنة، كما أن التحديثات التلقائية لويندوز لديهم لا تعمل بصورة دائمة على النسخ المقرصنة، ووفقاً لبحث أجرته شركة مايكروسوفت بالتعاون مع IDC، فإن ٨٠ بالمئة من البرامج المقرصنة تحتوي على برمجيات خبيثة. أما لينكس، فإنه مجاني ١٠٠ بالمئة، مما يعني أن كل النسخ المتوفرة قانونية. بالنسبة للمستخدمين الذين يعون خطورة النسخ المقرصنة من الويندوز، قد يبدو من الصواب الانتقال إلى لينكس.

#### توزيعات عديدة

buntu

على عكس نظام التشغيل ويندوز، فإن نظام التشغيل لينكس ليس مملوك© من قبل شركة معينة، ولهذا السبب، ستجدون العديد من توزيعات لينكس على اµنترنت، وكل توزيعة منها تم تصميمها وبرمجتها لتناسب احتياجاً معيناً للمستخدمين. وتعد أشهر توزيعات اللينكس «أوبنتو» (Ubuntu (وتستطيعون تحميلها من [هنا](http://www.ubuntu.com/download) (سيتم تحميلها بصيغة ISO ما يعني الحاجة لوضعها على القرص المدمج (CD (أو على الفلاشة (USB (

بإستخدام برنامج مثل [unetbootin](http://unetbootin.sourceforge.net/) أو CLinuxLive USB Creator

تم تصميم «أوبنتو» µتاحته كنظام تشغيل سهل الاستخدام، مع مجموعة من البرمجيات اساسية، كمتصفح َ اµنترنت فيرفوكس (Firefox(، وبرامج النصوص وقراءة الصوتيات والفيديو. تتميز واجهة المستخدم بتصميمها المثالي، على الرغم من أن

مستخدمي الويندوز سيجدون صعوبة في البداية باستخدامها. وإن كنتم غير جاهزين

للانتقال بشكل كامل إلى نظام التشغيل لينكس، بإمكانكم تنصيب «أوبنتو» بجانب ويندوز، (سيتم سؤالكم أثناء عملية تنصيب «أوبنتو» إن كنتم ترغبون بتنصيبه إلى جانب ويندوز أو حذف ويندوز واستخدام أوبنتو فقط)، وعند تشغيل الحاسوب سيتم تخييركم بين ويندوز أو أوبنتو لÝقلاع منه.

توجد توزيعة ثانية شائعة الاستخدام من لينكس، هي «لينكس مينت» (Mint Linux(، التي تستطيعون تحميلها من [هنا](http://www.linuxmint.com/download.php).

يتميز «لينكس مينت» بذات القدرات التي يتميز بها أوبنتو، ولكنه يأتي مع واجهة مستخدم أقرب إلى الويندوز، تتضمن شريط المهمات، وزر إبدأ، لذا في حال كنتم لا تملكون أي تجربة سابقة مع لينكس، باµمكان الاعتماد على لينكس مينت كونه الطريق الأسهل للاعتياد على لينكس.

أيضاً تستطيعون تنصيب لينكس مينت إلى جانب ويندوز والاختيار بينهما عند اµقلاع.

ووفقاً للتصميم الذي بُنيَ عليه لينكس مينت، فهو يستهلك القليل من موارد الجهاز عند تخفيض إعدادات المنظر، لذا فيمكن تنصيبه على أجهزة الحاسوب التي يزيد عمرها عن العشر سنوات.

أما فيما يتعلق بتوزيعات اللينكس الأكثر أماناً، فإننا ببساطة ننصح المستخدمين باستعمال توزيعة «تيلز» التي تستطيعون تحميلها من [هنا.](https://tails.boum.org/)

على عكس «أوبنتو» و«لينكس مينت»، لا يمكن تنصيب هذه التوزيعة على القرص الصلب (Hard Disk)، فنظام التشغيل

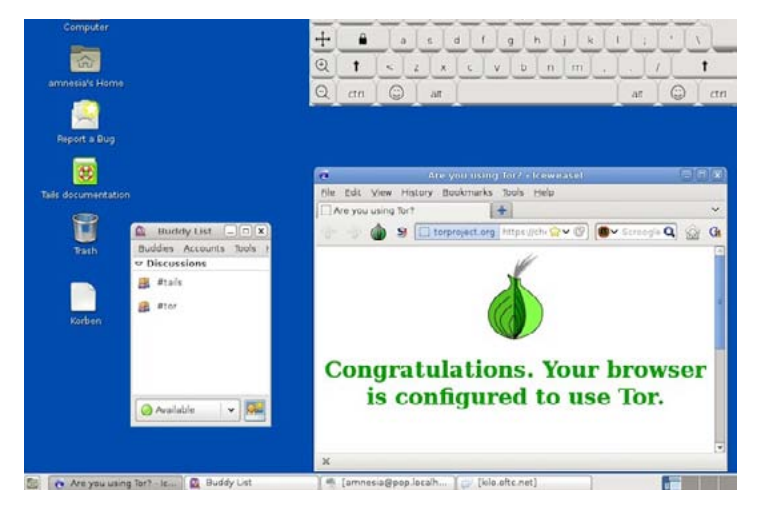

هذا تم تصميمه من قبل اشخاص ذاتهم الذين قاموا بتطوير برنامج تور ([Tor](https://www.cyber-arabs.com/?p=5772)) ويهدف إلى الاستخدام في الحالات التي تتطلب بيئة آمنة في العمل.

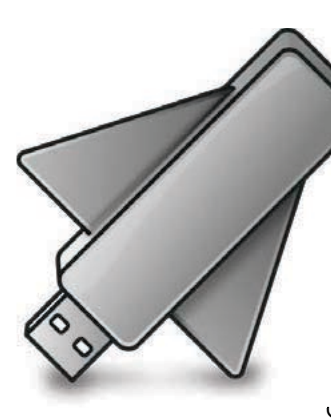

ولأنه يقوم بالإقلاع من القرص المدمج أو الفلاشة، يمكن استخدامه في مقاهي اµنترنت، فهو نظام تشغيل محمول وسهل الاستخدام وآمن.

تيلز لينكس لا يترك أي أثر لما تقومون به على الإنترنت، لأنه يقوم بشكل افتراضي بإخضاع حركة مروركم على اµنترنت إلى العبور عبر شبكة تور. ولكن لسوء الحظ، فإن برنامج تور قد يكون بطيئ© أو قد يكون محجوباً مما يتطلب تغيير في الإعدادات لكي يعمل، ولكن من جهة أخرى فإن أحد إيجابيات تيلز، إتاحة الخيار للإقلاع بواجهة مستخدم تشبه إلى حد كبير واجهة نظام التشغيل ويندوز إكس بي (XP(، لذا فلن يجد مستخدمي الويندوز صعوبة كبيرة في استعمال نظام التشغيل تيلز.

بسبب الخطوات الأمنية القصوى التى يطبقها تيلز (وعدم إمكانية تنصيبه على القرص الصلب) فهو ليس خياراً جيداً للاستعمال اليومي، بالطبع يمكنكم استعمال هذا النظام إلى جانب نسخة ويندوز من دون الحاجة إلى تغيير جهاز الحاسوب.

#### ختاماً

حتى وإن كان من الحكمة الانتقال من ويندوز إلى لينكس إلا أن الانتقال يعتمد على العديد من العوامل المختلفة:

هل تمتلكون نسخة قانونية من ويندوز؟ هل تستخدمون برامج خاصة؟ هل تحتاجون إلى المزيد من الأمان؟

ليس هناك توصية عامة متاحة. ولكن تبقى النصيحة افضل للمستخدمين المهتمين بالموضوع: قوموا بالتجربة!

«أوبنتو» و«مينت» باµمكان تنصيبهم إلى جانب ويندوز، و «تيلز» لا يحتاج إلى تنصيب، ولكن على الرغم من ذلك فإن تنصيب العديد من توزيعات لينكس سهلة للغاية، فما عليكم سوى إقلاع الجهاز من القرص المدمج أو الفلاشة – ونحن في «سايبر آرابز» ننصحكم بالاستعانة بصديق لديه الخبرة الكافية في تنصيب نظام التشغيل في حال لم يكن لديكم أي خبرة سابقة في تنصيب أنظمة التشغيل، بما في ذلك ويندوز.

بإمكانكم اµطلاع على معلومات أكثر عن لينكس وتاريخه [هنا.](https://ar.wikipedia.org/wiki/%D8%AC%D9%86%D9%88/%D9%84%D9%8A%D9%86%D9%83%D8%B3)

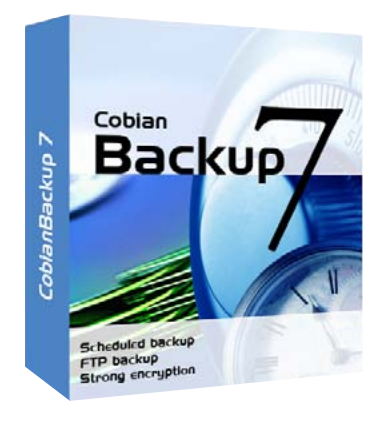

# إجراء نسخة إضافية من ملفاتكم باستعمال «كوبيان»

الكثير ممن يمتلكون أجهزة حاسوب قد واجهوا الأمر مرة واحدة على اقل: خسارة الملفات. تعود خسارة الملفات إلى أسباب عدة، فقد تكونوا قد حفظتموها في موضع خاطئ، أو أن القرص الصلب تعرض للانهيار، أو قد تكونوا قد مسحتم ملف© ما عن طريق الخطأ. يبقى أن العديد من الناس َ يتساءلون بعد حادث مماثل: «لماذا لم أقم بإجراء نسخ احتياطي؟» يتلقى موقع «سايبر آرابز» بشكل مستمر أسئلة من أشخاص يطلبون المساعدة في إعادة الملفات المفقودة. البرامج مثل «ريكوفا» (Recuva (قد تكون مفيدة في بعض الأحيان لبلوغ هذا المسعى، ولكن الاستثمار فى حل جيد لمشكلة النسخ الاحتياطي يبقى أفضل بكثير. ثمة تطبيق

رائع لإجراء النسخ الاحتياطي، وهو «كوبيان» (Cobian). «كوبيان» برنامج مجاني يعمل مع «مايكروسوفت ويندوز»، يمكن استعماله لجدولة عملية النسخ الاحتياطي للملفات والمجلدات وتنفيذها، ويمكن وضع النسخة في موضع جديد (مجلد أو قرص) على حاسوبكم أو على حاسوب آخر في الشبكة. يمكنكم تحميل «كوبيان» [هنا](http://www.cobiansoft.com/cobianbackup.htm). يتمتع التطبيق بعدة خيارات يمكنكم تغييرها، ولكن الالتزام بالوظائف الأساسية يمنحكم خياراً رائعاً لتنفيذ النسخ بشكل تلقائى. ُ سنعرض في هذا المقال كيف يمكنكم أن تعدوا البرنامج.

عملية التنصيب تتطلب إجراءات إعداد بسيطة، مثل الموافقة على شروط الاستخدام وإنشاء الاختصارات، (اضافة) ولكنها في الوقت نفسه تتضمن خطوات أكثر تقدماً، وهي تتطلب بعض النصائح، يمكن اµطلاع عليها من خلال وضع مؤشر الفأرة فوق لائحة النصائح، أو في قائمة المساعدة. ننصح بإبقاء جميع الخيارات على صورتها القياسية .(Standard ( عند تنصيب البرنامج، سيتم وضعه بجانب الساعة على الجهة اليمنى. افتحوه µكمال عملية اµعداد.

يقدم «كوبيان» العديد من الميزات المتقدمة، إلا أن مطوري البرنامج قاموا بجمعها في واجهة بسيطة وسهلة الاستخدام. µنشاء مهمة جديدة للنسخ الاحتياطي، أنقروا

على الرمز «+» الكبير في أعلى نافذة التطبيق، أو في القائمة. (Task New > Task )سيأخذكم ذلك إلى نافذة جديدة حيث يمكنكم أن تقوموا بإعداد مهمة النسخ. ثمة ثمانية تصنيفات على القائمة اليسرى، ويمكن انتقاء الخيارات في النافذة اساسية إلى جهة اليمين. المستخدمون العاديون سيقومون على ارجح بانتقاء الخيارات تحت «عام» «General« (اسم المهمة؟)، «ملفات» «files) «أي ملفات، ونقلها إلى أين؟) و»الجدول» «schedule) «متى؟).

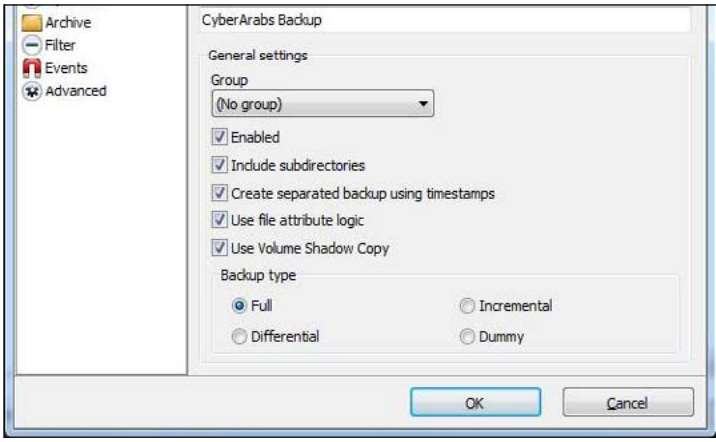

تحت خانة «General» يمكنكم تحديد اسم المهمة واختيار نوع النسخ الاحتياطي. اختاروا «Full) «كامل) إن أردتم أن تنسخوا كل ملف موجود، في كل مرة. اختاروا «Incremental) «متزايد) إذا أردتم إجراء نسخ احتياطي عن الملفات الأحدث أولاً. اختاروا «Differential» (تفاضلي) إذا كنتم تودّون البرنامج أن يقوم بنسخ ما تغيّر عن ُ النسخ السابقة فقط. لن نستعمل خيار «Dummy«. ننصح باختيار إما «Full «أو «Differential«.

يتم اختيار المصدر والوجهة تحت Files. عند النقر على زر Add تحت Source يمكنكم أن تختاروا الملفات والمجلدات التي تحتاجون إلى إخضاعها للنسخ الاحتياطي بشكل

دوري. تحت Destination، يمكنكم أن تختاروا الوجهة التي تودون حفظ النسخة الاحتياطية من الملفات فيها. من الممكن أيضاً أن تقوموا بوضع النسخ الاحتياطية في مكانين مختلفين. على سبيل المثال، يمكن حفظ نسخة محلية على القرص الصلب، ونسخة أخرى على الشبكة أو على قرص خارجي. بالطبع، يمكنكم أن تختاروا أيضاً القيام بنسخ احتياطي عن مجلد «[تروكربت](http://goo.gl/fjqTv2)» أو داخله.

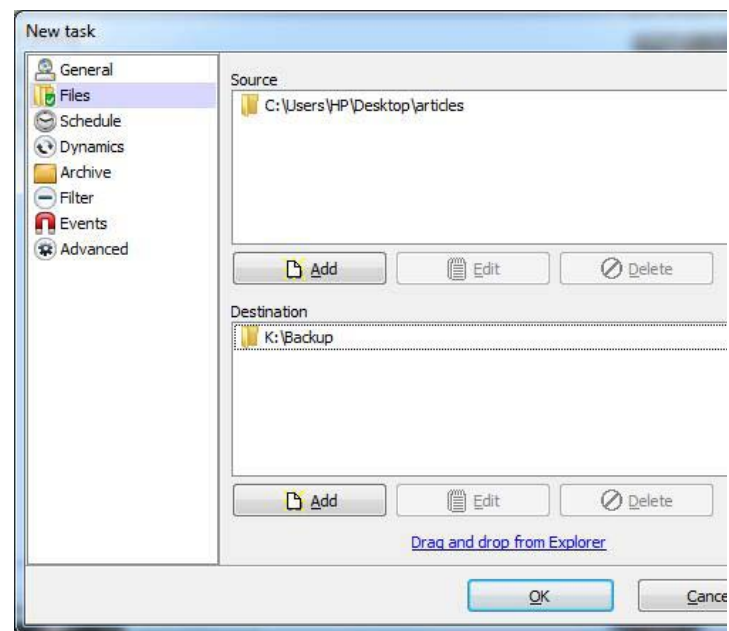

استعمال جدولة المهام (Schedule (أمر اختياري، ولكنه بالطبع أساسي للحصول على عملية نسخ احتياطي جيدة. َ وضع النسخ الاحتياطي في جدول تلقائي سيضمن أنكم لن تحتاجوا إلى التفكير بالأمر. في الجدول، يمكنكم تحديد مجموعة من الخيارات؛ وضع تواريخ محددة للنسخ؛ ضبط النسخ بشكل أسبوعي؛ أو اختيار أن يتم النسخ عند إقلاع الحاسوب. الخيار الذي نوصي به هو النسخ عند اµقلاع، إلا أنه ليس دائماً عملياً لأنه يبطئ نظام التشغيل.

ننصحكم أن تضعوا دائماً جدولاً للنسخ، لكي تتم العملية ّ بشكل تلقائي، إلا أنه يمكنكم أن تفعلوا عملية النسخ الاحتياطي يدوياً في أي وقت. أنقروا على زر التشغيل (رمز السهم ازرق المنفرد المتجه إلى اليمين) من أجل تشغيل وظائف محددة، إما وظيفة واحدة أو عدة وظائف. أنقروا على زر السهم المزدوج إلى أقصى اليسار لتشغيل جميع

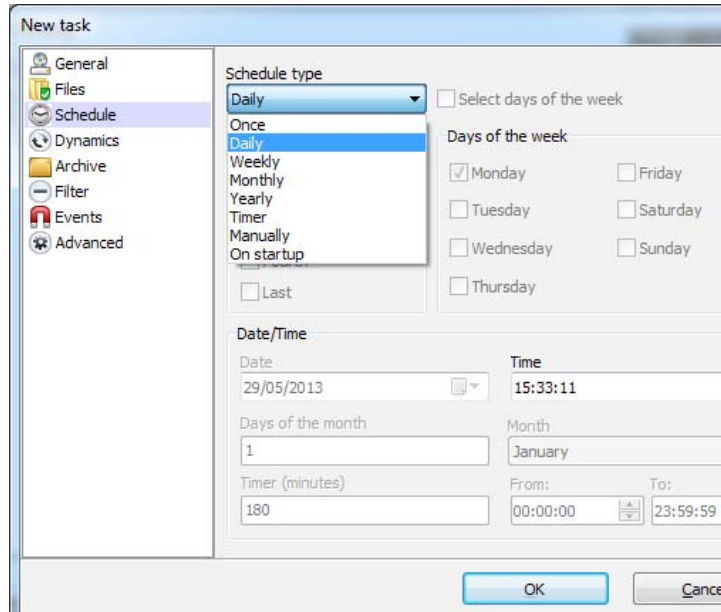

الوظائف (إذا كان هناك أكثر من واحدة). عند التأكيد على الاختيارات، يمكن ضبط الحاسوب ليتم إطفائه بعد أن تنتهي جميع الوظائف. بالطبع، يجب أن تستعملوا هذا الخيار فقط إذا لم يكن لديكم أي مستندات غير محفوظة مفتوحة.

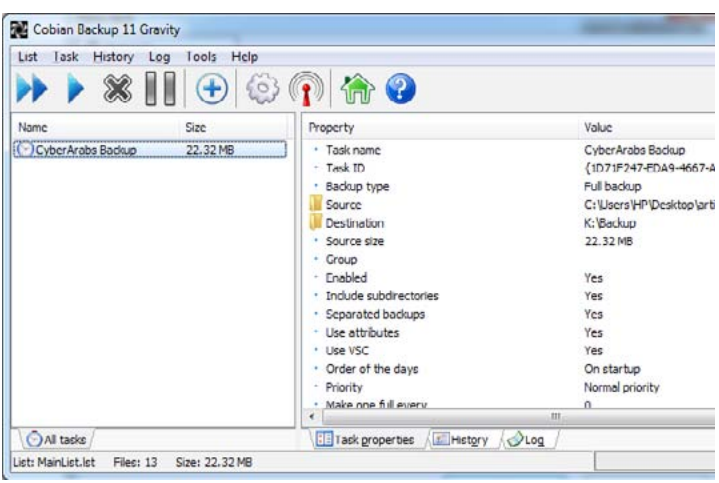

بعد إعداد عملية النسخ، يمكنكم إغلاق البرنامج. يقوم «كوبيان» بالعمل في الخلفية، يهتم بكل شيء بشكل تلقائي. إذا خسرتم بياناتكم، توجهوا ببساطة إلى المجلد الهدف، وانسخوا الملفات الضائعة ثم ألصقوها في أماكنها اصلية.

### **أمن الهاتف الجوال**

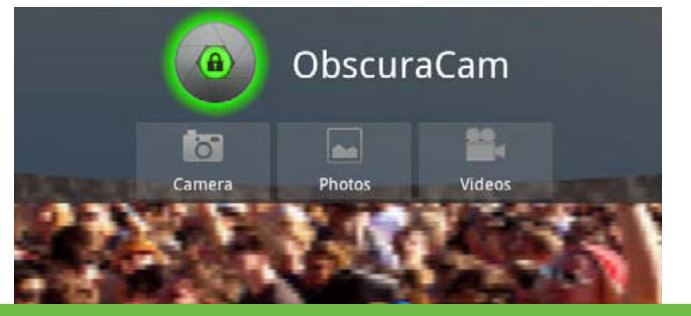

### تطبيق «أوبسكيوراكام» «خفاء الوجوه في نظام «أندرويد»

يقوم العديد من قراء «سايبر آرابز» بأخذ صور فوتوغرافية وتسجيل مقاطع فيديو، في ظروف غالباً ما تكون صعبة، مثل المظاهرات. مع أنّ الصور والفيديو قد تكون مفيدة في نشر معلومات عن قضيتكم أو الدفاع عن وجهة نظر معينة، إلا أنها قد تشكل خطراً على من يظهر فيها. على سبيل المثال، علمنا بحالات عديدة أجبر فيها أشخاص على تسليم آلات التصوير إلى السلطات. نتيجة لذلك، تم توقيف اشخاص الذين ظهروا في الصور.

لحسن الحظ، ثمة حل لهذه المشكلة، وهو تطبيق «أوبسكيوراكام» Obscuracam الذي يعمل في نظام التشغيل «أندرويد». يضيف «أوبسكيوراكام» بعض الوظائف إلى كاميرا الهاتف، تتيح تعتيم وجوه اشخاص الذين يظهرون في الصور أو مقاطع الفيديو. يعمل التطبيق بشكل بسيط للغاية، ويمكن تحميله مجاناً من «غوغل بلاي ستور» [هنا](https://play.google.com/store/apps/details?id=org.witness.sscphase1&hl=en). ومن mobile1 [هنا](http://www.1mobile.com/obscuracam-99910.html). بعد تشغيل التطبيق على هاتفكم، سترون شاشة مع ثلاثة خيارات: «صورة جديدة» New picture ؛ «تعتيم صورة» photo Obscure؛ و«تعتيم فيديو» Obscure video

إذا نقرتم على الخيار الأول، ستصلون إلى واجهة الكاميرا التي اعتدتم عليها، ولكن بعد إنشاء الصورة، سيقوم التطبيق بوضع موزاييك على الوجوه بشكل تلقائي، بشكل يجعلها غير معروفة. في بعض الأحيان، لا يقوم التطبيق بالتعرف على الوجوه بشكل صحيح. في هذه الحالة، يمكنكم النقر على الوجه وستتم تغشيته. بعد إخفاء كل الوجوه، أنقروا

على «save «أو «share ُ« . قبل ذلك، سيطرح عليكم السؤال حول عما إذا كنتم تريدون حذف الصورة اساسية. ننصحكم بتطبيق هذه الخطوة، لأن الأشخاص الظاهرين فى الصورة سيتعرضون للخطر إذا انكشفت هويتهم.

إذا عدتم إلى قائمة «أوبسكيوراكام»، يسمح لكم خيار «photo obscure) «تعتيم الصورة) بإخفاء الوجوه في صورة أنشئت خارج التطبيق. توجهوا إلى الصورة ودعوا «أوبسكيوراكام» يتعرف على الوجوه ومن ثم إحفظوا الصورة من جديد. الخيار الثالث، «obscure video» سيسمح لكم فعل الأمر نفسه مع مقاطع فيديو قمتم بإنشائها مسبقاً.

ُ بعد اختيار الفيديو، ستسألون إذا كنتم تريدون أن يتم التعرف على الوجوه بشكل تلقائي، وهي وظيفة يمكنكم أن تفعّلوها عبر النقر على «Yes». وقد تأخذ بعض الوقت. يمكنكم أيضاً أن تختاروا الوجوه في الفيديو يدوياً. في الفيديو، كما في الصور، ما عليكم سوى النقر على الوجه µخفائه، ويقوم التطبيق بتتبع الوجه خلال تتابع المشاهد. ولكن يجب أن تتنبَّهوا إلى أنّ وظيفة الإخفاء الخاصة بالفيديو لا زالت قيد التطوير، مما يعني أنها تعمل بدقة أقل مما تعمل ّ في الصور، لذا تحققوا من مقاطع الفيديو قبل نشرها.

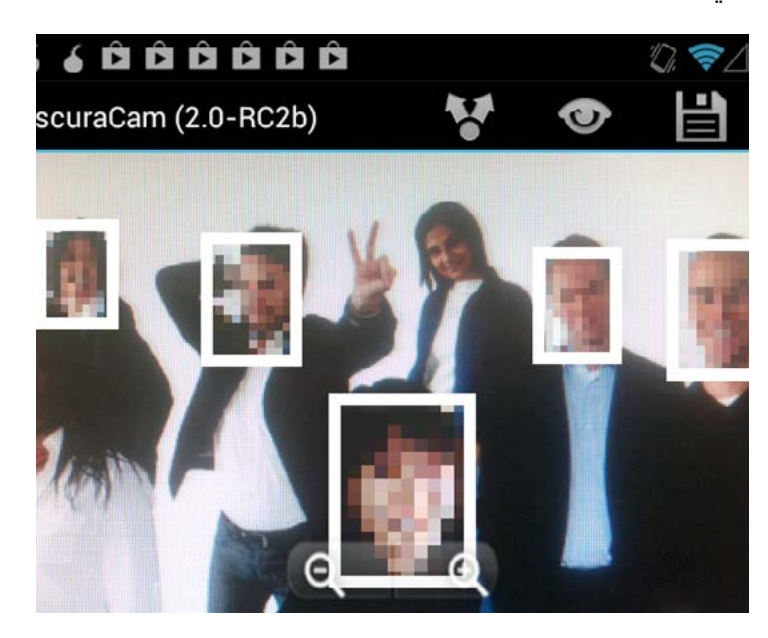

### **المخاطر امنية**

# مخاطر استعمال الإنترنت في بلدان الخليج

حتى ان، تفادت دول الخليج العربي الاضطراب الذي نتج عن الربيع العربي، وطال تونس ومصر واليمن وسوريا. وحدها ّ البحرين شهدت مظاهرات واسعة، تسببت في تشديد الرقابة على الإنترنت واعتقال المدوّنين، والصحافيين ومستخدمى وسائل اµعلام الاجتماعي. لسوء الحظ، يبدو أن هذه الخطوات تعكس نمطاً من تزايد القمع والرقابة على الأصوات الرقمية في بلدان الخليج.

في المملكة العربية السعودية، تم احتجاز العديد من اشخاص بسبب نشر ما اعتبر أنه تصريحات متمردة في حساباتهم على «تويتر» و «فيس بوك»، كما تم تمرير [تشريع لفرض الرقابة على](http://www.alyaum.com/News/art/76831.html)  [الاتصالات](http://www.alyaum.com/News/art/76831.html) عبر تطبيقات مثل «فايبر» و «سكايب». في البلد الجار اµمارات العربية المتحدة، تتجه الحكومة نحو اتخاذ إجراءات جذرية مماثلة، وينص قانون الجرائم اµلكترونية الجديد على عقوبة السجن ١٥ عام© في حال استعمال اµنترنت لنشر رسائل تهين قادة اµمارات أو «تهدد أمن الدولة». أول شخص تمت إدانته بحسب هذا القانون هو عبد اû الحديدي، وتم الحكم عليه بالسجن عشر سنوات بعد نشر تغريدة عن والده ناشط

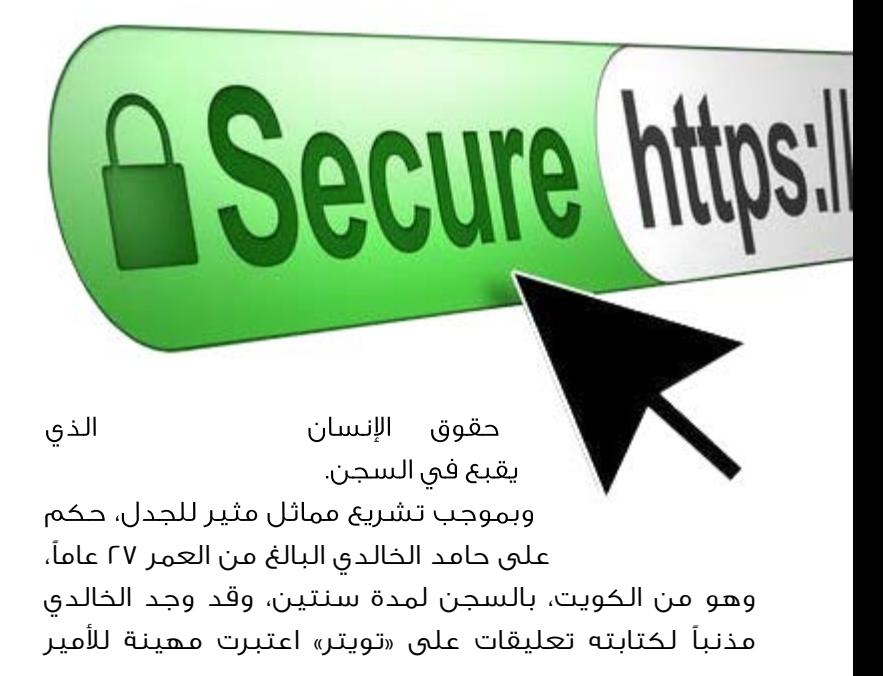

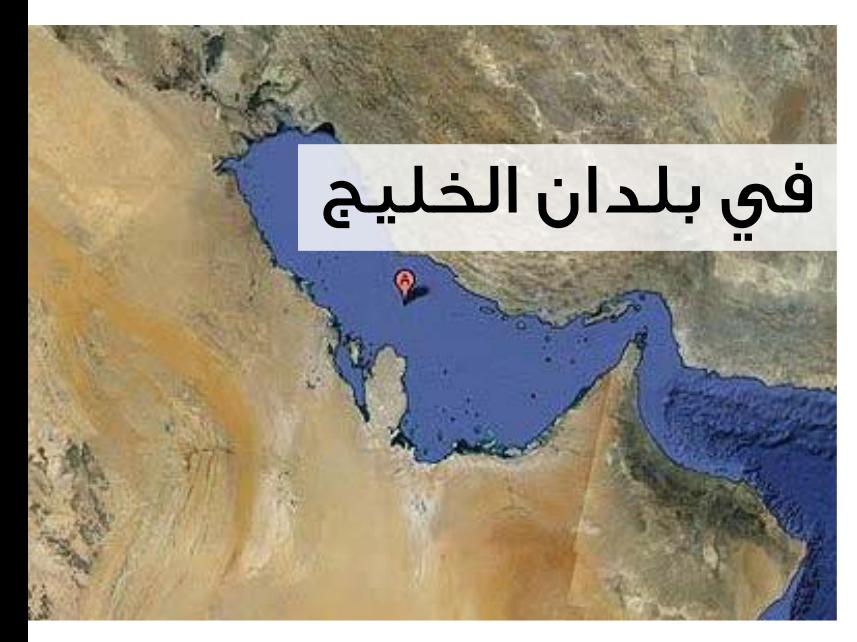

الشيخ صباح أحمد الصباح. وفي قطر أيض©، حكم على محمد العجمي البالغ من العمر ٣٧ عام© بالسجن مدى الحياة، بسبب قصيدة ينتقد فيها عجمي النظام القطري، نشرها صديقه على الإنترنت.

ُ في عمان، وهو بلد ليبرالي إلى حد ما، أدى استعمال وسائل اµعلام الرقمية إلى أحكام بالسجن. بعد مظاهرات تبعتها اعتقالات في العام ٢٠١٢، أصدر مكتب الإدعاء العام في عُمان تصريحات تتضمّن تهديداً باتخاذ إجراءات قانونية ضد أي شخص ينشر ما وصفته التصريحات بأنها كتابات مسيئة أو تحرض على الاحتجاجات عبر «فيس بوك» أو «تويتر» أو ّ المدونات الشخصية. ومع أن السلطان قابوس بن سعيد أصدر عفواً سلطانياً عن أي شخص أدين بارتكاب «جرائم تكنولجيا المعلومات»، إلا أنه من الواضح أن حرية التعبير لا زال أمامها طريق طويل لتقطعه.

يساعد فريق «سايبر آرابز» الناس على حماية أصواتهم على اµنترنت. وبسبب وجود أجهزة أمن متطورة في بلدان الخليج، ننصح الناس في هذه البلدان باتخاذ أقصى حذرهم خلال التعبير عن آرائهم النقدية وأن يتنبّهوا دائماً إلى النتائج التي يمكن أن تحدث.

يمكنكم إخفاء موقعكم الجغرافي وتخطي الرقابة والتنصت من قبل السلطات، عبر استخدام الشبكات الافتراضية الخاصة [VPN](https://www.cyber-arabs.com/?p=7959) أو [«تور](https://www.cyber-arabs.com/?p=5772) ّ »، وإذا أمكن، حاولوا أن تعبروا عن انتقاداتكم من دون الكشف عن هويتكم. اقرؤوا كتيّب «سايبر آرابز» حول استخدام «فيس بوك» بشكل آمن.

### **أمن الهاتف الجوال**

«أوربوت» و«أورويب» لاستعمال شبكة «تور» في نظام «أندرويد»

تطبيق «تور» هو واحد من أكثر الوسائل شعبية وأمناً التى تستعمل لتخطى حجب المواقع على اµنترنت، وحماية اتصالاتكم الرقمية من المراقبة. التكنولوجيا المستعملة في «تور» تقوم بتشفير بياناتكم عدة مرات عند ارسالها من خلال سلسلة من أجهزة الحاسوب الوسيطة والمجهولة الهوية، الموزعة حول العالم. نشرنا على موقع «سايبر آرابز» في السابق مقالين حول استعمال تطبيق «تور» مع جهاز الحاسوب الشخصي. ستجدونهما [هنا](https://www.cyber-arabs.com/?p=1901) و[هنا.](https://www.cyber-arabs.com/?p=5772) إلا أن قلة من المستخدمين يعرفون أن ثمة نسخة مفيدة جدª من «تور» تستخدم مع هواتف «أندرويد»، وهي «أوربوت» (Orbot)، التطبيق المطور من قبل

يسمح تطبيق «أوربوت» لمستخدمي الهواتف المحمولة بالدخول إلى شبكة اµنترنت من دون التعرض للمراقبة أو الحجب من قبل مزود خدمة اµنترنت للهاتف المحمول، وهو سهل الاستخدام، ويمكن تحميله من «غوغل بلاي ستور» مجاناً <u>هنا</u> أو من [هنا](https://f-droid.org/repository/browse/?fdfilter=orbot&fdid=org.torproject.android) في حال كان الموقع محجوباً. عند استعمال هاتف خاضع للـ «روتنغ»، (Rooting(، وهي عملية تتيح للمستخدمين التحكم بنظام التشغيل، سيقوم «أوربوت» بتمرير نشاط اµنترنت من خلال قناة «تور». في الهواتف العادية، غير الخاضعة للـ «روتنغ»، ستضطرون إلى استعمال متصفح «أورويب» Orweb، وهو آمن ومجاني، ويمكن تحميله من «غوغل بلاي ستور» [هنا](https://play.google.com/store/apps/details?id=info.guardianproject.browser) أو من [هنا](https://f-droid.org/repository/browse/?fdfilter=orbot&fdid=info.guardianproject.browser) في حال كان الموقع محجوباً.

[«مشروع غارديان»](https://guardianproject.info/). Orbot Ø powered by The Tor Project **Connected to the Tor network Upload Download** Log s / 244.5KE

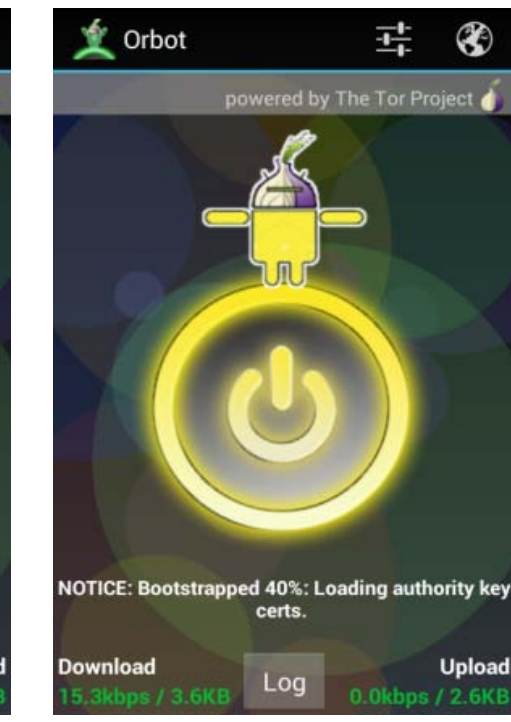

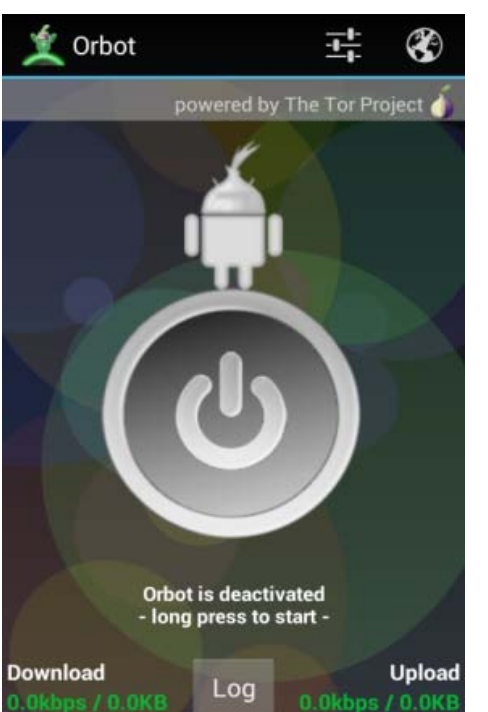

### **أمن الهاتف الجوال**

ً بعد تنصيب «أوربوت»، سيكون استعماله سهلا للغاية. ستجدون زراً كبيراً على الشاشة، وإذا تم إعداد كل شيء بشكل صحيح، كل ما عليكم فعله هو النقر على الزر ٍ لبضع ثوان. سيتغير لون الزر من الرمادي (إذا لم يكن الاتصال مفعّلاً) إلى الأصفر (خلال القيام بالاتصال) إلى اخضر (متصل). عندما تكونون متصلين بـ «أوربوت»، وفي حال استعمال هاتف خاضع للـ «روتنغ» أو يكون متصفح ّ «أورويب» منصب، يمكنكم النقر على رمز الكرة في الزاوية اليمنى العليا لتفعيل المتصفح، الذي سيوضح لكم إذا ما كان الاتصال يعمل بشكل جيد.

عند تفعيل الاتصال، سيعمل «أوربوت» في الخلفية وسيقوم متصفحكم العادي (في الهواتف الخاضعة للـ «روتنغ») أومتصفح «أورويب» (في الهواتف غير الخاضعة للـ «روتنغ») باستعمال اتصال «تور» للدخول إلى اµنترنت. في بعض الحالات، قد يعطي «أوربوت» علامة خطأ، يشير فيها إلى عدم القدرة على الاتصال بشبكة «تور». إذا حصل ذلك، فإنه يعني أن مزود خدمة اµنترنت يحجب الاتصال من خلال «تور». لحسن الحظ، يمكن تخطى هذا الأمر بسهولة عبر إعداد ما يسمى بالجسر.

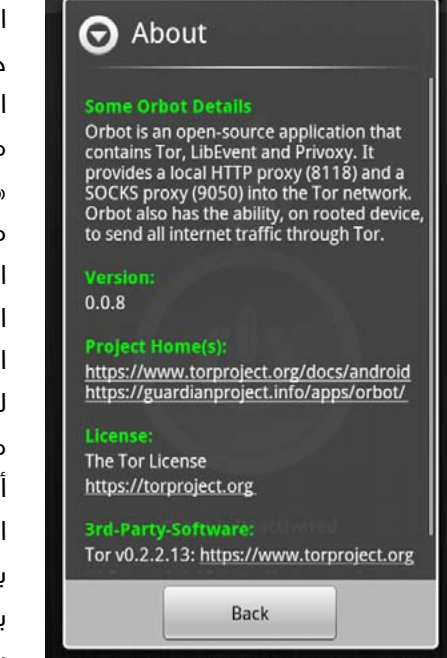

الجسر هو جهاز حاسوب مجهول الهوية، تتصلون من خلاله بشبكة «تور». ثمة نوعان من الجسور، الجسر العادي والجسر المموه. عليكم اختبار هذين النوعين لمعرفة أي واحد منهما يعمل بشكل أفضل، ولكن الجسر المموه يعمل تقريباً بشكل شبه دائم. يقوم هذا الجسر بتحويل النشاط عبر

### **DRIDGES**

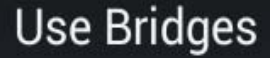

Enable alternate entrance nodes into the Tor Network

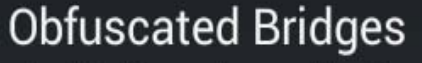

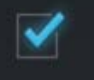

✔

Enable if configured bridges are obfuscated bridges

### **Bridges**

IP address and port of bridges

«تور» إلى نشاط يبدو عادي©، (نشاط يشابه التصفح العادي للانترنت) مما يجعل من الصعب اكتشاف أنكم تستعملون «تور». يمكنكم الحصول على جسر عادي [هنا](https://bridges.torproject.org/?ipv6=true) وجسر مموه [هنا](https://bridges.torproject.org/?transport=obfs2). بشكل عام، يبدو عنوان بروتوكول اµنترنت الخاص بالجسر كالتالي: 50.112.85.82:52176

إذا نقرتم على زر اµعدادات، ستصلون إلى قائمة حيث ّ يمكنكم أن تعدوا الجسر. كما سترون، ثمة ثلاثة أبواب. عليكم اختيار الباب اول «Bridges Use) «استعمال الجسور) للحرص على أن «أوربوت» يستعمل الجسر الذي اعددتموه، والباب الثاني «Bridges Obfuscated « (الجسور المموهة) إذا كنتم تستعملون جسرª مموه©. يمكنكم إدخال عنوان بروتوكول اµنترنت (اي بي IP (بعد النقر على «Bridges) «جسور).

بعد اµعداد، عليكم إغلاق اتصال «أوربوت» وإعادة تفعيله لكي تتمكنوا من تسجيل الدخول إلى شبكة «تور» من خلال هذا الجسر. إحرصوا على التحقق مما إذا كنتم لا تزالون تتصفحون اµنترنت بشكل مجهول وذلك عبر زيارة موقع التالي:

https://check.torproject.org

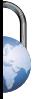

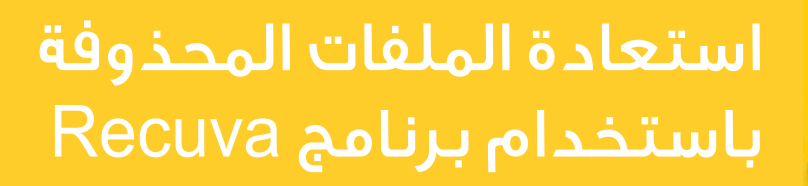

ّ لا بد ّ أن يمر ّ كل شخص منا بهذه الحادثة: حذف ملف لا يجدر بنا حذفه. في معظم الحالات، يكون الناس محظوظين بمافيه الكفاية للعثور على ملفاتهم المحذوفة في سلة المحذوفات في نظام التشغيل «ويندوز»، ومن السهل جداً إعادتها إلى موقعها الأصلي. ولكن رغم ذلك، هناك أيضاً أشخاص كثيرون قليلو الحظ، ممن يلاحظون حذف ملفاتهم بعد إفراغ سلة المحذوفات، مما يعني فقدان هذه الملفات إلى ابد، أو على اقل هذا ما يظنه العديدون.

بالنسبة إلى اشخاص غير المحظوظين الذين يخسرون ملفاتهم بهذه الطريقة، هناك أخبار جيدة: لا زلتم تستطيعون استعادة ملفاتكم! بالطبع، يستعمل هذا امر جهات ليست نيتها جيدة بما فيه الكفاية. على سبيل المثال: أجهزة الأمن التي تود قراءة مستند سري معين ظننتم أنكم قد محوتموه نهائي©.

 في هذه الحالة، ألقوا نظرة على مقالنا السابق عن برنامج [Eraser](https://www.cyber-arabs.com/?p=7794). أما بالنسبة للأشخاص الذين يريدون استعادة ملفاتهم، بإمكانهم استخدام برنامج Recuva.

#### كيف يعمل؟

لماذا لا يزال بإمكانك استعادة ملفاتكم مرة أخرى بينما يقوم «ويندوز» بإخباركم بأنها قد ذهبت للأبد؟

يرتبط هذا بكيفية عمل اقراص الصلبة وأنظمة التشغيل. ببساطة، يقوم نظام التشغيل بتقسيم القرص الصلب إلى جزئين، فى الأول يتم تخزين البيانات، حيث يوجد البايتات الفعلية، بينما الجزء الثاني أصغر بكثير، ويحتوي على جدول للبحث بأسماء الملفات ومواقعها على جهاز الحاسوب. جدول البحث هذا هو ما يقوم نظام التشغيل «ويندوز» –وأنظمة التشغيل الأخرى– بالعمل عليه. فهو يعطي نظرة عامّة عمّا هو متوفر على القرص الصلب. تماماً كدليل أرقام الهاتف، فعندما تقومون بحذف رقم من الدليل، ذلك لا يعني أن خط الهاتف الذي يحمل ذلك الرقم سيختفي فجأة. كذلك امر بالنسبة إلى الملفات؛ عندما تقومون بحذف ملف من جهاز الحاسوب (عبر إفراغ سلة المحذوفات) كل ما يقوم به الحاسوب هو إزالة اµدخال من «دليل الهاتف» أو في مصطلحات الحاسوب «جدول توزيع الملفات». البيانات تبقى حيث هي، إلى أن نقوم بالكتابة فوقها بملفات جديدة.

#### **Recuva**

Recuva ّ هو برنامج يمكنكم من استعادة ملفاتكم المحذوفة، ووضعها مجدداً في جدول توزيع الملفات، حيث يقوم بإجراء عملية بحث ّ عن الملفات غير المذكورة في الجدول وسؤالكم عما تريدون فعله بها. ّ ستتمكنون بهذه الطريقة بسهولة من استعادة هذه الملفات. Recuva برنامج مجاني وبإمكانكم تحميله من [هنا](http://www.piriform.com/recuva/download). بعد إتمام

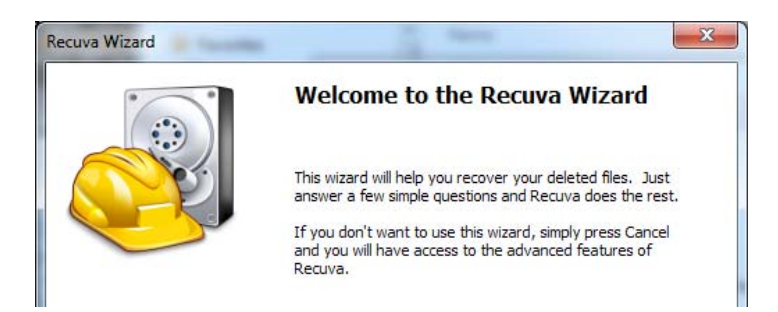

عملية التنصيب وتشغيل البرنامج، سيتم عرض شاشة ترحيب ودليل يقودكم إلى عدد من الخطوات السهلة. بعد ظهور شاشة الترحيب أنقروا على Next.

في الشاشة التالية ستظهر لكم نافذة تسأل عن نوع الملفات التي تبحثون عنها. تحديد النوع بشكل محدد سيوفر على برنامج Recuva ّ الوقت، حيث سيبحث عن أنماط معينة من الملفات، حددوا خياركم ثم انقروا على Next. إذا كنتم تريدون البحث عن أنواع

```
O Pictures
  Show only files of common image formats, such as digital camera photos.
 Music
  Show only files of common audio formats, like MP3 player files.
 Documents
  Show only files of common office document formats, such as Word and Excel files.
  Video
  Show only video files, like digital camera recordings.
Compressed
   Show only compressed files.
Emails
  Show only emails from Thunderbird, Outlook Express and Windows Mail.
Other
  Show all files.
```
مختلفة من الملفات، بإمكانكم اختيار Other؛ سيقوم هذا الخيار بإبطاء عملية البحث، ولكن سيتيح لكم إمكانية إلقاء نظرة على كافة أنواع الملفات المحذوفة.

في الشاشة التالية سيتم سؤالكم في أي مسار يجب على برنامج Recuva أن يبحث.

هذا الخيار هدفه توفير الوقت عبر البحث في أماكن محددة. إن كنتم تعرفون أين كان يوجد بالتحديد الملف المحذوف قومو بتحديد مساره، أما في حال لا تتذكرون أين كان الملف اختاروا «I'm not sure»وانقروا على Next»».

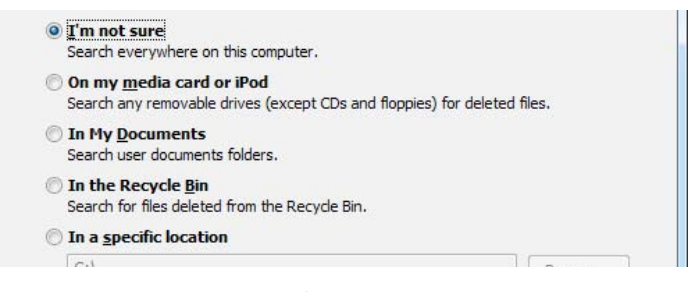

في الشاشة التالية سيتم إعلامكم بأن Recuva جاهز للبدء بعملية البحث، كما أنه يوفر خيارª يدعى فحص عميق أو Scan-Deep يتيح هذا الخيار البحث بعمق، إلا أنه قلما يتيح العثور على ملفات يمكن استرجاعها.

#### إلجؤوا إلى هذا الخيار فقط في حال لم تتمكنوا من العثور على ملفاتكم عبر الخيارات السابقة.

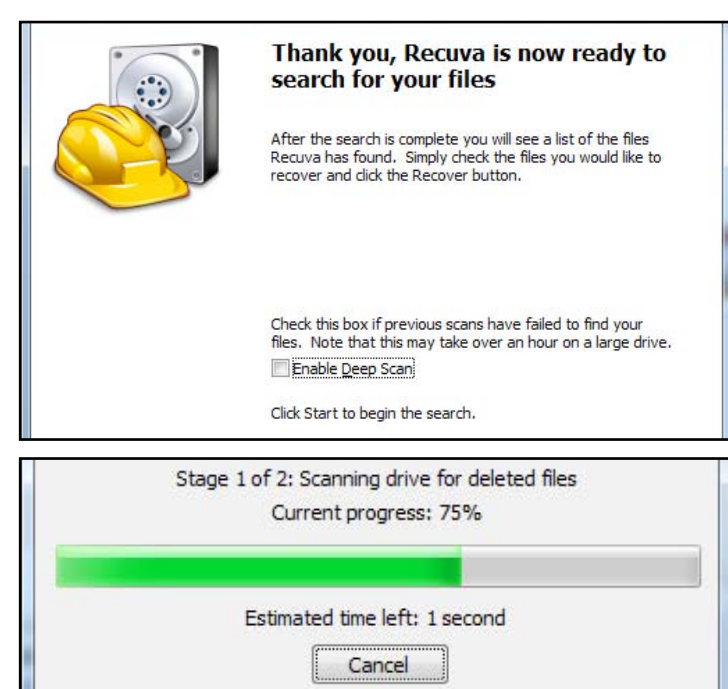

سيقوم البرنامج الآن بالبحث في القرص الصلب عن الملفات المحددة. واعتماداً على حجم القرص الصلب وعدد الملفات، قد تستغرق هذه ّ العملية دقيقة، أو نصف ساعة، أو ربما أكثر. لذا تحلوا بالصبر.

بعد انتهاء عملية البحث، تحين اللحظة الكبرى؛ سيقوم برنامج Recuva بعرض الملفات التي قام بإيجادها. سيكون من اسهل عليكم إن قمتم بالنقر على "Switch to advance mode"، حيث سيقوم بتزويدكم بنظرة عامة أكثر فائدة عن هذه الملفات. العديد ّ من الملفات التي سترونها ربما لن تكونوا رأيتموها من قبل. يقوم نظام التشغيل «ويندوز» بحذف هذه الملفات تلقائياً، وبإمكانكم تجاهلها.

ستلاحظون أيضاً أن هناك عدد من الملفات سيتم تحديدها بنقطة خضراء، والبقية بنقطة حمراء.

تدل النقطة الخضراء أن برنامج Recuva استطاع استعادة هذه الملفات، بينما النقطة الحمراء تدل على أن هذا الملف معطوب، أو تمت الكتابة فوقه بشكل جزئي من قبل ملف آخر. النقطة الحمراء غالباً ما تعني أن تم فقدانها جزئياً إلى الأبد.

ّحددوا الملفات التي تريدون استعادتها ثم انقروا على زر «Recover« سيقوم البرنامج بسؤالكم عن المكان الذي تريدون تخزين ملفاتكم فيه. ننصحكم باختيار مجلد غير المجلد الأصلي للملفات لتفادي إعادة الكتابة فوق الملفات التي لم تقوموا باستعادتها بعد.

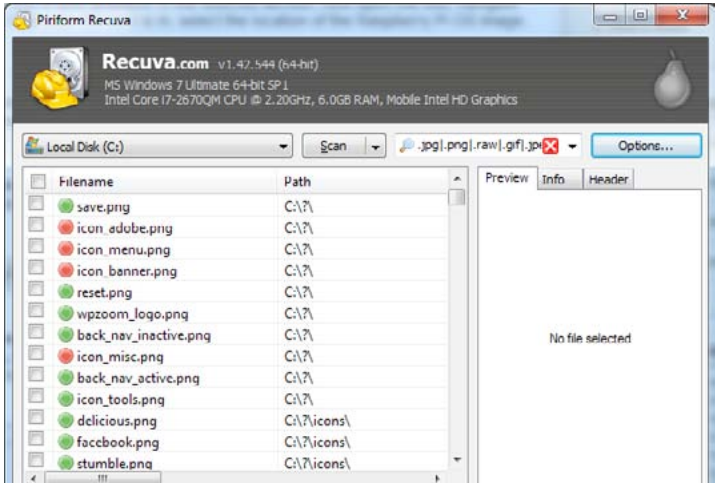

ّ ان تمت استعادة ملفاتكم! تحققوا من المجلد حيث خزنتم الملفات فيه، ومن أنها تعمل أيضاً، ففي بعض الأحيان لا تفتح هذه الملفات، ّ في هذه الحالة عليكم اللجوء إلى مختص وطلب استعادة ملفاتكم.

# إزالة الملفات الخبيثة Malware

البرمجيات الخبيثة Malware هي برامج صغيرة مؤذية تنتقل إلى حاسوبكم بعد زيارة موقع إنترنت مصاب أو استخدام USB) فلاشة) تحتوي على ضيوف غير مرغوب فيهم.

البرمجيات الخبيثة هي كابوس للعديد من مستخدمي الحاسوب، تستطيع أن تبطئ نظام التشغيل، أو تزعجكم بالنوافذ المنبثقة، أو تغيّر بعض الأمور ّ على حاسوبكم، مما يحرمكم من الحصول على تجربة ممتعة.

ّ على الرغم من أن معظم البرمجيات الخبيثة تثير اµزعاج، إلا أن البعض منها يمكنه أيضاً أن يدمر ملفاتكم، أو يتجسس على جهازكم، وهذه البرمجيات تعرف ببرامج التجسس.

لسوء الحظ هناك الكثير من البرمجيات الخبيثة، والعديد منها لا يتم الكشف عنه باستخدام برامج مكافحة الفيروس العادية، خاصة عندما تكون برمجية ما جديدةً جداً. لهذا السبب، غالباً لا توجد طريقة عامة لإزالة البرمجيات الخبيثة من الحاسوب، وفي بعض الحالات الخطيرة، لا يمكن إزالتها سوى بإعادة ٍ تنصيب نظام التشغيل. على الرغم من أن حالات مشابهة يمكن أن تحدث بسبب مشاكل في قطع الحاسوب، إلا أنه من الجيد التحقق دائماً من وجود البرمجيات الخبيثة إذا كان حاسوبكم يتصرف بشكل غريب. في هذه المقالة سنقدم شرحاً عاماً لكيفية القيام بذلك.

#### مسح الفيروسات وإعادة تشغيل الحاسوب

إذا كنتم تظنون أن حاسوبكم مصاب ببرمجيات خبيثة، فالخطوة الأولى التي يجب اتخاذها هي فحصه بأحد برامج مكافحة الفيروسات. إذا لم يكن لديكم واحد، تأكدوا من تثبيت واحد فوراً واستخدامه باستمرار. يوصي

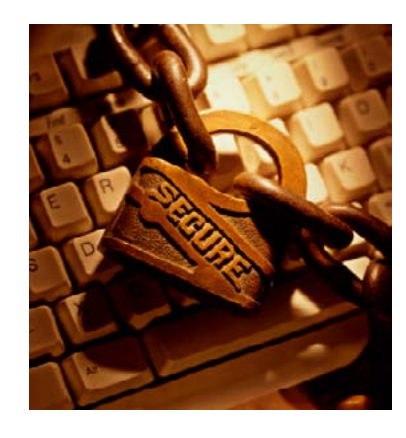

فريق «سايبر آرابز» المستخدمين بالنسخة المجانية من برنامج مكافحة الفيروسات «[أفيرا»](https://www.cyber-arabs.com/?p=7904) الذي يتم تحديثه باستمرار ويعمل بشكل جيد. تأكدوا من أنكم تستخدمون النسخ اصلية من برامج مكافحة الفيروسات، فمن المعروف أن النسخ المقرصنة منها تحتوي فيروسات ويجب ّ تجنب استخدامها.

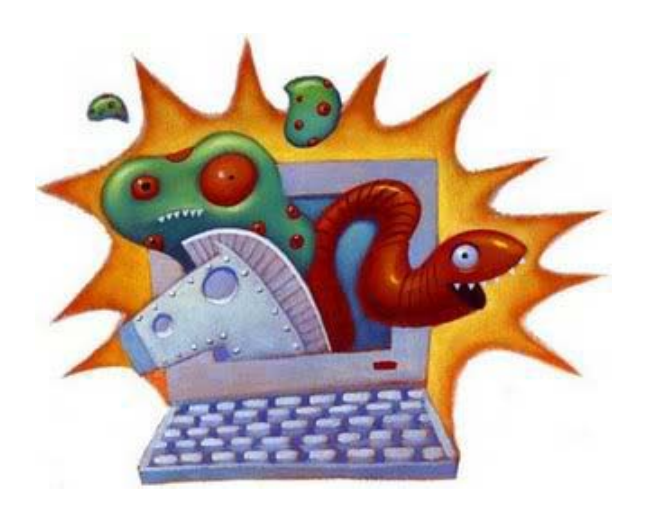

إذا استمر حاسوبكم بالتصرف بشكل غريب بعد إتمام عملية مسح الفيروسات، عليكم اللجوء إلى عملية أكثر جذرية. لبدء هذه العملية من افضل إعادة تشغيل الحاسوب في مايسمى «الوضع الآمن».

في هذا الوضع، يعمل الحاسوب بتحميل الحد ادنى من البرامج والخدمات. إذا تم إعداد أي من البرمجيات الخبيثة للعمل عند إقلاع نظام التشغيل، فإن العمل في الوضع الآمن سوف يمنع البرمجية الخبيثة من ذلك.

للدخول إلى «الوضع الآمن» أعيدوا إقلاع نظام التشغيل «ويندوز»، في المرحلة التي تسبق ظهور شعار «ويندوز»، إضغطوا على زر 8F؛ ستظهر لكم قائمة الخيارات المتقدمة للإقلاع. اختاروا Safe mode with Networking ثم اضغطوا على Enter.

ستلاحظون أن بيئة العمل ستختلف عليكم قليلاً، وذلك لأن «ويندوز» يقوم بتحميل الإعدادات الأساسية فقط في الوضع الآمن. أما البرامج التي تعمل مع بدء تشغيل «ويندوز»، مثل «سكايب» أو برامج مكافحة الفيروسات، فلن يتم تحميلها.

الوضع الآمن ليس بيئة مناسبة للعمل، فنحن نلجأ إلى هذا الوضع فقط لحل المشاكل كما نفعل ان.

#### برامج مكافحة البرمجيات الخبيثة

الآن وبعد أن قمتم بتشغيل الحاسوب في الوضع الآمن، حان الوقت لتحديد برنامج لمسح الفيروسات في حاسوبكم. إذا كنتم قد استعملتم برنامج لمكافحة الفيروسات على جهازكم، عليكم استخدام واحداً من نوع آخر لإتمام عملية الفحص هذه، طالما أن مكافح الفيروسات الحالي لم يستطع اكتشاف البرمجية الخبيثة. تذكروا: لا يوجد أي برنامج لمكافحة الفيروسات أو البرمجيات الخبيثة يستطيع أن يضمن لكم اكتشاف الملايين من أنواع البرمجيات الخبيثة بنسبة .٪١٠٠ بعض البرمجيات الخبيثة، خاصة تلك التي تستهدف مجموعات صغيرة من المستخدمين، قد لا يمكن اكتشافها أبداً، في هذه الحالة عليكم التواصل معنا عبر [صفحتنا على فيس بوك](http://www.facebook.com/cyber.arabs) لتلقي المساعدة.

من بين البرامج المجانية المتاحة لمسح الملفات الخبيثة هناك: **Microsoft Malware Remover BitDefender Free Edition** Kaspersky Virus Removal Tool **[Malwarebytes](http://www.pcworld.com/article/188005/malwarebytes_antimalware_free_detects_and_removes_malware_on_command.html)** Norman Malware Cleaner **[SuperAntiSpyware](http://www.pcworld.com/downloads/file/fid,64862-order,4/description.html)** [Spybot](http://www.safer-networking.org/dl/)

وأما المستخدمون في سوريا، فننصحهم بشدة باستخدام [Comet Dark](http://phrozenblog.com/?p=80) [Remover](http://phrozenblog.com/?p=80) باµضافة إلى البرامج المذكورة أعلاه. حيث يستهدف برمجية خبيثة معينة. فبينما في الغالب لا تقوم هذه البرمجية بالتسبب بعطب في الحاسوب، فإنها تسمح طراف ثالثة (موجودة في سوريا) بالتحكم بجهاز الحاسوب، وقراءة الملفات، وتشغيل الكاميرا، أو التجسس على المحادثات. وبما أن ليست كافة برامج المسح تقوم باكتشاف البرمجية الخبيثة نفسها، فمن افضل تجربة أي البرامج تعمل بشكل أفضل بالنسبة إليكم. وكافة البرامج المذكورة أعلاه مستقلة، أي أنها لا تعمل في الخلفية كبرامج مكافحة الفيروسات. بعد إتمام عملية الفحص والتخلص من البرمجيات الخبيثة على حاسوبكم، بإمكانكم إزالة هذه البرامج وإعادة تشغيل حاسوبكم.

#### تشغيل برنامج مكافحة البرمجيات الخبيثة

بسبب العدد الهائل من برامج مكافحة البرمجيات الخبيثة، لن نناقش كل برنامج منها على حدة في هذا المقال. معظم هذه البرامج تعمل بشكل بديهي، حيث تقومون بتنصيبها ثم تشغيلها والقيام بعملية فحص، وهي تستهلك في بعض الأحيان وقتاً طويلاً (قد يصل إلى بضع ساعات). سيقوم البرنامج بعدها بإزالة البرمجيات الخبيثة التي يجدهاً، وبعض الأحيان يقوم بسؤالكم قبل اµزالة، وحالما يزيل البرنامج البرمجيات الخبيثة تستطعيون إعادة تشغيل جهاز الحاسوب.

لكون برنامج MalwareBytes من أفضل البرامج المتوفرة، سوف نناقش باختصار هذا البرنامج هنا بهدف اµيضاح.

يبدأ استخدام برنامج MalwareBytes طبعاً بتحميله من الإنترنت؛ تستطيعون تحميله [هنا.](http://www.malwarebytes.org/) إذا كنتم لا تملكون اتصالا باµنترنت أو لا ّ تستطيعون تحميله على الجهاز المصاب، حملوه على حاسوب آخر ثم انسخوه إلى الحاسوب المصاب باستخدام قرص USB.

ّ بعد إتمام عملية التحميل، شغ ّ لوا ملف التنصيب واتبعوا اµرشادات لتنصيبه، بعد انتهاء العملية سيتحقق برنامج MalwareBytes من وجود تحديثات

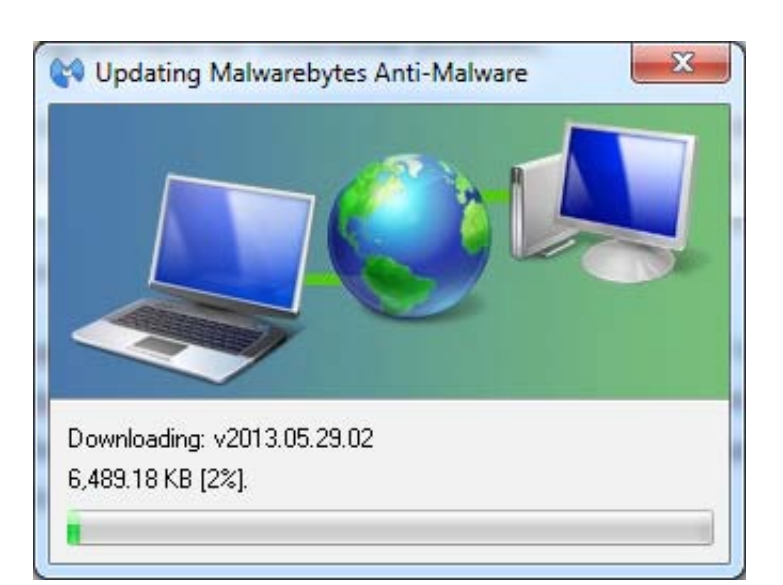

وبعد إتمام تحميلها سيعمل تلقائياً. إذا ظهرت لكم رسالة تخبركم بأن قاعدة البيانات لديكم منتهية الصلاحية، أنقروا على «Yes «لتحميل التحديثات ثم على OK عندما تظهر للتأكيد أنه تم تنصيب التحديثات بنجاح.

بعد تحديث MalwareBytes، ستشاهدون القائمة الرئيسية للبرنامج. في التبويب الأول هناك ثلاثة خيارات: Perform quick scan perform full scan وscan flash perform. الفرق بين هذه العمليات الثلاث هو الكثافة في الفحص، فعملية flash scan ستقوم بفحص الذاكرة وبعض الأماكن التي تصاب غالباً بالبرمجيات الخبيثة. في النسخة المجانية هذا الخيار غير متاح، ونحن لا ننصح باستخدامه.

أما خياري quick scan و full scan فالفرق بينهما هو كمية مسارات الملفات التي يقوم بفحصها؛ قد يقوم scan quick بالكشف عن أغلب البرمجيات الخبيثة، إلا أن عملية scan full قد تكون ضرورية µيجاد البرمجيات الخبيثة المخفية جيداً. لذلك فإن الخيار الأخير قد يستغرق وقتاً قد يصل إلى ساعات، بينما quick scan لن يستغرق أكثر من نصف ساعة. حددوا الخيار المناسب لكم ثم انقروا على زر ."scan"

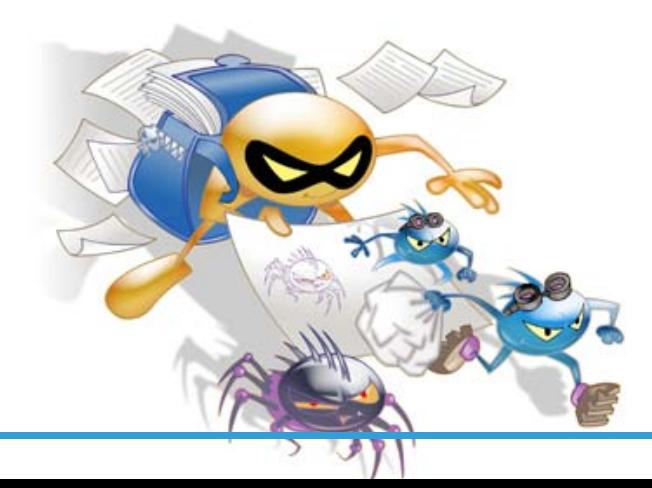

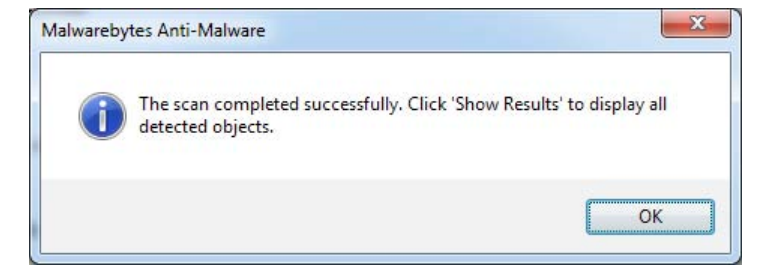

بعد النقر على "Show Results" سيتم عرض كل شيء كشفه البرنامج. في بعض الأحيان يقوم برنامج مكافحة البرمجيات الخبيثة بإظهار برنامج ما على أنه برمجية خبيثة، بينما هو في الحقيقة برنامج أصلي. لهذا السبب من المهم التأكد من قائمة الملفات التي وجدها البرنامج وإزالة التحديد عن البرامج التي تتأكدون من أنها لا تحتوي على برمجيات خبيثة. بعد إتمام ذلك انقروا على "Remove selected" ما سيجعل برنامج MalwareBytes يحذف هذه البرمجيات الخبيثة من حاسوبكم.

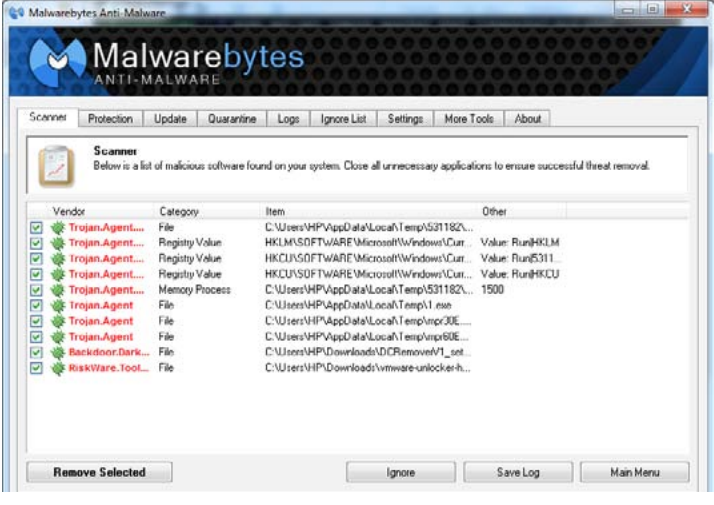

بعد قيام البرنامج بحذف كافة البرمجيات الخبيثة، سيطلب منكم إعادة تشغيل الحاسوب. بعد إتمام هذه العملية من افضل إعادة تشغيل برنامج MalwareBytes وإجراء عملية الفحص مرة أخرى للتأكد من أنه قام بحذف كافة الملفات المصابة. إذا كنتم لا تزالون تواجهون مشاكل مع حاسوبكم، من الجيد تجربة برامج مكافحة البرمجيات الخبيثة المذكورة أعلاه. لا تستطيع كافة البرامج هذه الكشف عن البرمجية الخبيثة ذاتها، لذا ربما يكون حاسوبكم لا يزال مصاب© بإحدى البرمجيات الخبيثة بعد أن يخبركم البرنامج أن جهازكم قد أصبح سليماً.

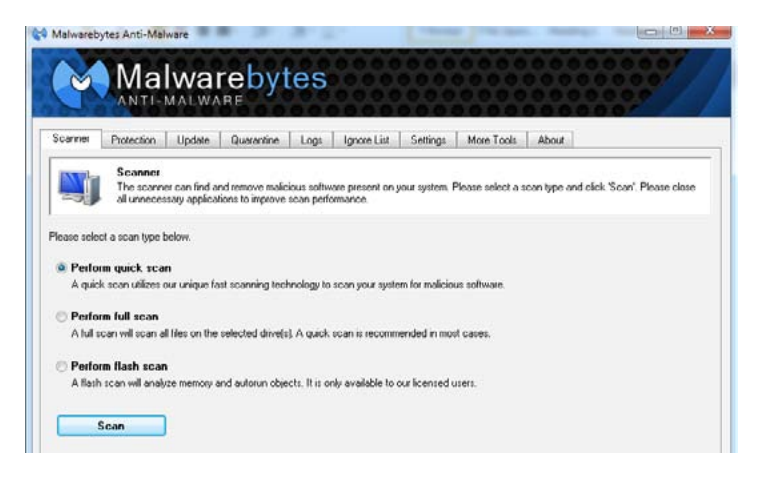

سيقوم برنامج MalwarreBytes بمسح البرمجيات الخبيثة في حاسوبكم، إذا وجد شيئاً مثيراً للشك سيقوم بإظهار الملف باللون الأحمر، وكما قلنا سابقاً فإن عملية الفحص قد تستغرق ساعات. وفي حال - لسبب ما - أردتم القيام بإيقاف عملية الفحص، يمكنكم دائم© النقر على زر "Abort "للعودة إلى القائمة الرئيسية للبرنامج.

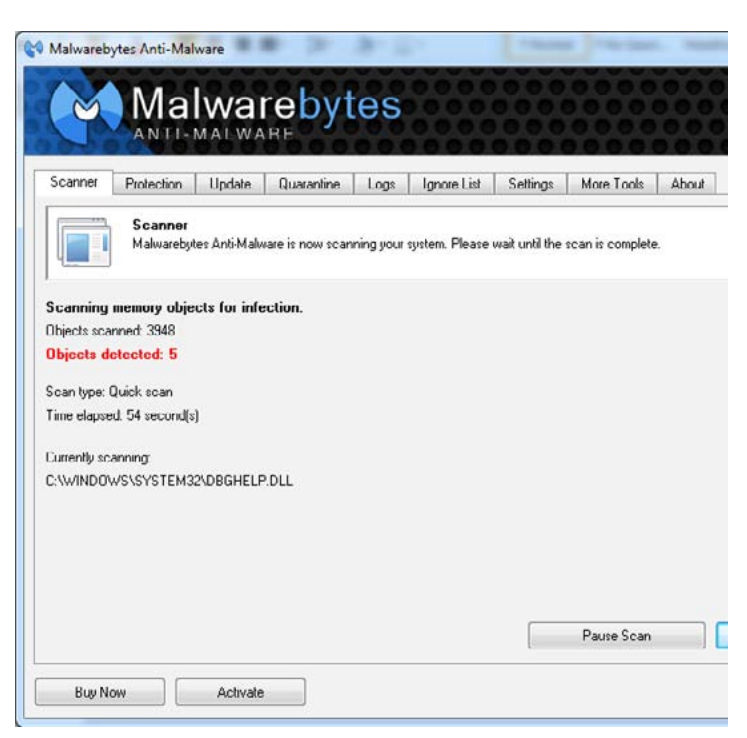

بعد انتهاء عملية الفحص بنجاح، ستظهر لكم رسالة على الشاشة تخبركم بأن عملية الفحص تمت بنجاح، وبإمكانكم مشاهدة نتائجها.

### المخاطر الأمنية

# الإنترنت عبر الأقمار الصناعية (أو الإنترنت الفضائي)

ازداد استخدام الإنترنت الفضائى انتشاراً في العالم العربى كثيراً، خاصة فى المناطق النائية حيث لا توجد بنية تحتيّة قويّة للإنترنت، كسوريا، ومناطق الريف في اليمن، وصحراء الجزائر والسعودية.

يوفّر الإنترنت الفضائى إمكانية الاتصال بالإنترنت خارج نطاق السلطة القضائية للدول، وكمستخدمين لÝنترنت الفضائي ّ فأنتم تشغلون مزود اµنترنت الخاص بكم.

يعمل اµنترنت الفضائي عبر أقمار صناعية ثابتة بالنسبة إلى ارض، وعلى ارتفاع ٣٥ كيلومتر عن سطحها. وكما ترون في الصورة (١) فالقمر الصناعي هو نقطة الاتصال بين المستخدم وما يسمى «المحطة ارضية» عبر اتصال إنترنت ً سريع، وعادة ما تكون المحطة ارضية متواجدة في أوروبا أو الولايات المتحدة و لا تخضع للتجسس.

تتوفّر العديد من الشركات المزودة لخدمة الإنترنت الفضائق في العالم العربي. وأكثرها شهرة هي:

Broadband SES) المعروفة بـ Connect2Astra سابق©) و HughesNet وEutelsa التي تبيع حزم انترنت باسم "TooWay". ولكن ينبغي أن نأخذ في عين الاعتبار أن ليس بالضرورة أن تكون جميع الحزم توفر تغطية شاملة، ما يدفعنا إلى التحقق عبر موقع الشركة على اµنترنت من المناطق التي ً تقوم بتغطيتها وبناء عليه نحدد فيما إذا كانت هذه الشركة مفيدة لنا أم لا. أيضاً، من الجيّد معرفة حقيقة أن العديد من الحكومات تحظر استخدام أجهزة اµنترنت الفضائي.

> ّ تتألف معدات اµنترنت الفضائي عادة من: .١ مودم/راوتر .٢ طبق لاقط .٣ إبرة تغذية

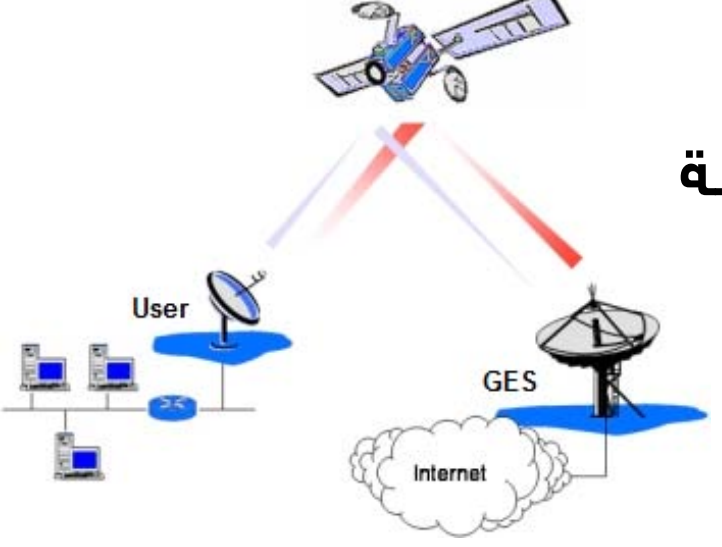

#### .٤ كابلات

.٥ اشتراك وبطاقات إعادة شحن (يتم عادة شراؤها باستخدام بطاقة الإئتمان)

تختلف تكاليف الاشتراك وحجم التحميل بشكل كبير بين ّ مزودي الخدمة والموزعين، حيث تبدأ أسعار الاشتراكات تقريباً بـ ٥٠ دولاراً شهرياً مع حجم تحميل محدود، وتصل إلى عدة مئات من الدولارات للحزم غير المحدودة. أما اختيار الاشتراك افضل فيعتمد على ما تريدونه.

عندما تتجاوزون حجم التحميل المسموح به شهرياً، ّ تنخفض السرعة إلى حد كبير حيث تصبح غير عملية، بإمكانكم شراء بطاقات زيادة الرصيد على اµنترنت لزيادة ّحد التحميل، ولكن لا تتم عملية شراء هذه البطاقات من ً الشركات المالكة (مثلا: EutelSat أو Astra (بل يتم شراؤها عبر الشركات الوسيطة التي قمتم بشراء المعدات منها. ّ اسألوا الموزع عن أماكن بيع هذه البطاقات.

#### التركيب

تركيب الإنترنت الفضائي ليس صعباً جداً، على الرغم ّ من ذلك نوصي بتركيب المعدات من قبل المختصين، ّ إلا أننا لاحظنا أن معظم قراء «سايبر آرابز» ليسوا في أماكن تتيح لهم الوصول إلى المختصين لتركيب المعدات، ويعود ذلك غالب© إلى صعوبة الوصول إلى ً المكان كسوريا مثلا. لذا، سوف نتطرق إلى طريقة

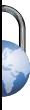

التركيب في هذه المقالة بشكل موجز، ولكن يرجى اخذ بعين الاعتبار أنه من الضروري اتباع اµرشادات التي أتت مع المعدات بعناية، فوصل كابل خطأ قد يؤدي إلى تدمير المعدات بكاملها. لكي تحصلوا على المعلومات، قام فريق «سايبر آرابز» بكتابة دليل إعداد نظام أسترا/ SES، تستطيعون قراءته [هنا.](https://www.cyber-arabs.com/?p=6212)

إن كنتم حديثي العهد باستعمال الصحون اللاقطة، من الجيد معرفة أن رزمة الصحن اللاقط تتألف – على الأقل – من الأجزاء التالية:

#### .١ الصحن اللاقط

.٢ إبرة التغذية (القطعة التي تقوم باستقبال اµشارة) .٣ الذراع المعدني (تقوم بحمل إبرة التغذية) عملية تجميع هذه الأجزاء مع بعضها ليست صعبة، وننصح باتباع اµرشادات التي أتت مع الحزمة عند شرائها.

يعمل الصحن اللاقط على استقبال اµشارة على الصحن نفسه ثم تركيز هذه اµشارة على إبرة التغذية، وتقوم ّ اµبرة بدورها بنقل اµشارة إلى موزع اµنترنت (راوتر).

الجزء اهم في إعداد اتصال اµنترنت الفضائي هو مكان الصحن اللاقط، فالصحن (أو بشكل أدق الذراع المعدني الحامل للإبرة) يجب أن يشير بالضبط إلى القمر الصناعي، وتوجيه اµبرة في الاتجاه الصحيح مهمة يقوم بها عادة أشخاص ذوو خبرة في هذا المجال. إلا ّ أننا تمكنا من تحقيق نتائج جيدة أثناء تركيز اµبرة عبر استعمال أدوات بسيطة وتطبيق هاتف ذكي.

لبدء تحديد موقع الصحن اللاقط ستحتاجون إلى اسم وموقع القمر الصناعي في السماء. تستخدم حزم الإنترنت الأكثر شيوعاً إما ,KA–SAT (Eutelsat أو (TooWay), Echostar XVII (HughesNet ..(Astra-3B (Astra2Connect, SES broadband

المعلومة الثانية التي تحتاجون إليها هي اµحداثيات الجغرافية لتموضعكم على الكرة ارضية، باستخدام خطوط العرض والطول.

بمعرفة هذه المعلومات، من الممكن حساب زاوية السمت وميل الصحن. السمت هو الزاوية بين اتجاه الشمال ومحور الصحن. ويشير ميل الصحن إلى مدى ارتفاع الطبق بالنسبة إلى افق (٩٠-٠ درجة). وتختلف ً هذه المعايير بناء على موقعكم على ارض.

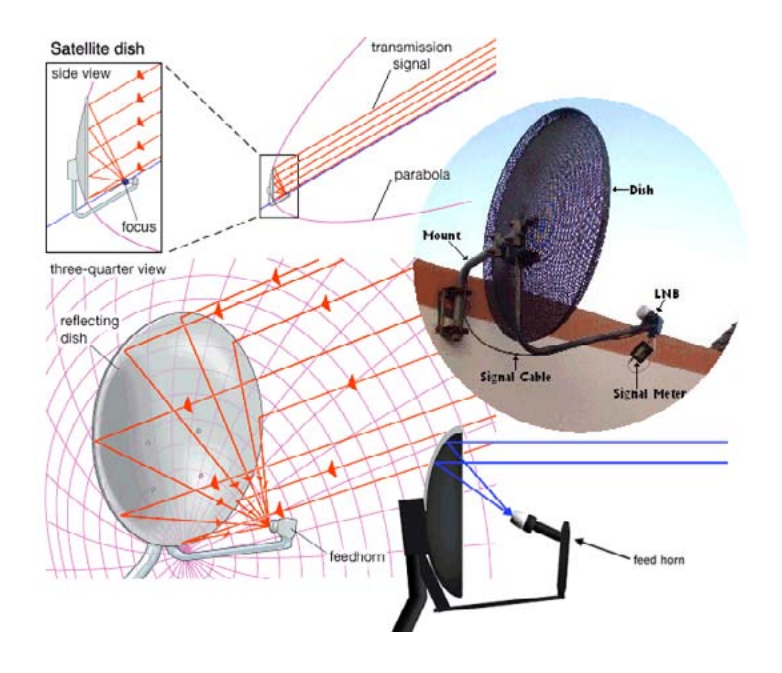

لحسن الحظ، هناك تطبيق على نظام «أندرويد» يقوم بكافة عمليات الحساب اللازمة اعتماداً على إشارة الـ GPS) نظام التموضع العالمي) للهاتف وتطبيق البوصلة اسمه «Director Satellite«. حملوا التطبيق، من [«غوغل بلاي ستور»](https://play.google.com/store/apps/details?id=zekitez.com.satellitedirector)، أو من [هنا](http://www.1mobile.com/satellite-director-347114.html) في حال كان المتجر محجوباً. تأكدوا من تحميله قبل الانتقال إلى الميدان (حيث لاتوجد شبكة إنترنت). التطبيق لا يحتاج إلى اتصال بشبكة إنترنت ليعمل، ولكن من الجيد التأكد من أن هاتفكم النقال فيه بوصلة مدمجة. بعض الهواتف الذكية رخيصة الثمن لا توجد فيها ميزة البوصلة وبالتالي لن تعمل بشكل صحيح.

يستخدم تطبيق Director Satellite كاميرا الهاتف للتوجيه، بهذه الطريقة تستطيعون النظر إلى تموضع

### **المخاطر امنية**

الذراع المعدني الحامل µبرة التغذية وضبطه ليطابق اµعدادات المثالية التي قام التطبيق بتحديدها.

قبل البدء باستعمال تطبيق Director Satellite قوموا دائماً بمعايرة البوصلة عبر تحريك الهاتف افقياً فى رسم الشكل .٨

أيضاً، يرجى الإنتباه إلى أن الصحن اللاقط الحديدى أو المنصة أو قطب مغناطيسي ، ستؤثر على البوصلة عندما تقربوها منها. لدى الجهوز لتحديد موضع الصحن اللاقط، اتبعوا الخطوات التالية:

ا. فعّلوا نظام التموضع العالمي (GPS)

.٢ أنقروا على تبويب Satellites ثم اختاروا القمر الصناعي المطلوب (SAT-KA أو B-3Astra أو XVII Echostar... إلخ)

.٣ قوموا بالنقر على تبويب Director، ثم قوموا بمحاذاة الجزء العلوي من الهاتف الخاص بكم مع ارتفاع القمر الصناعي عن طريق تدوير الهاتف في المستوى افقي (Roll (والمستوى العمودي (Pitch (إلى أن تصبح الكرة البيضاء داخل الدائرة البيضاء.

.٤ في التبويب Director: قوموا بمحاذاة الجزء العلوي من الهاتف الخاص بكم مع زاوية سمت القمر الصناعي عبر تدوير الهاتف باتجاه أو بعكس اتجاه عقارب الساعة إلى أن تصبح الكرة الزرقاء داخل الدائرة الزرقاء .

.٥ في التبويب Director: حين تصبح الكرة البيضاء في الدائرة البيضاء والكرة الزرقاء في الدائرة الزرقاء، إذاً فالجزء العلوي من هاتفكم (السهم ازرق على الشاشة) يشير إلى القمر الصناعي الذي اخترتموه.

.٦ قوموا بمحاذاة الذراع التي تحمل الصحن اللاقط مع زاوية السمت، مع مراعاة أن تبقى الطابة البيضاء داخل الدائرة البيضاء والطابة الزرقاء داخل الدائرة الزرقاء. يشير الصحن اللاقط الآن إلى زاوية السمت الصحيحة التى يقع عليها القمر الصناعي. عدّلوا ارتفاع الصحن ثم أميلوه قليلاً لتحسين

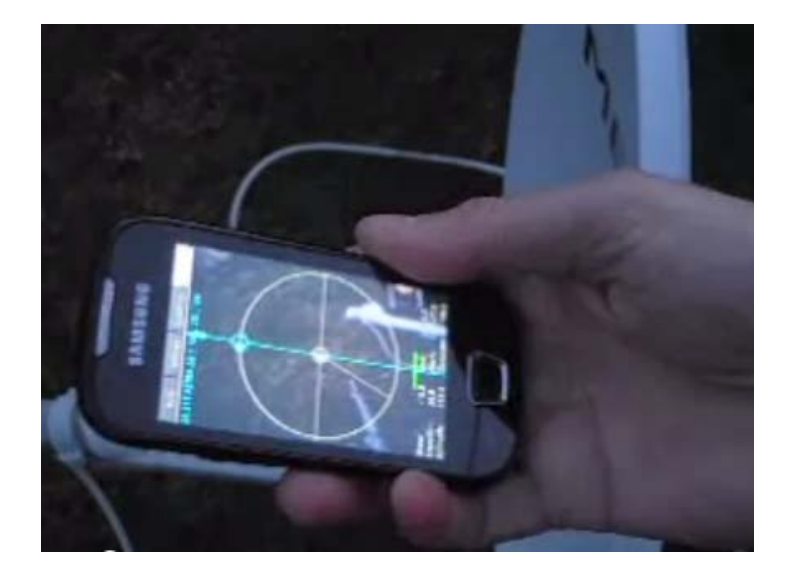

#### اµشارة.

بعد إتمام عملية محاذاة الصحن اللاقط، ثبتوه بقوة للتأكد من أنه لن يتحرك. يمكنكم الآن تجربة ما إذا كان الاتصال باµنترنت يعمل؛ لتجميع بقية المعدات مع©، يرجى اتباع اµرشادات المرفقة مع حزمة المعدات الخاصة بكم.

إذا كان اتصال الإنترنت بطيئاً، فذلك قد يكون مؤشراً إلى خطأ في محاذاة الصحن اللاقط، في هذه الحالة يرجى إعادة الخطوات المذكورة أعلاه.

#### المخاطر

يمكن بسهولة الكشف عن مكان معدات اقمار الصناعية عن طريق التثليث (وهي عملية حسابية تتيح تحديد المسافة بين المراقب والهدف عبر استعمال المسافة بين المراقب ونقطة مرجعية والزاوية بين المراقب والهدف والنقطة المرجعية) ما يعني أن مكانكم ليس آمن© مئة بالمئة، والأشخاص السيؤون سيكونون قادرون على تحديد موضعكم.

تلقينا معلومات تفيد بأنه في سوريا، على سبيل المثال، تم استخدام هذه المعلومات من قبل الحكومة لاستهداف المراكز اµعلامية. على الرغم من أن خطر الكشف عن اµنترنت الفضائي أقل بكثير من خطر الكشف عن الهاتف الفضائي، إلا أنه من الجيد أخذ هذا الخطر الممكن بعين الاعتبار عند تجهيز مركز إعلامي.

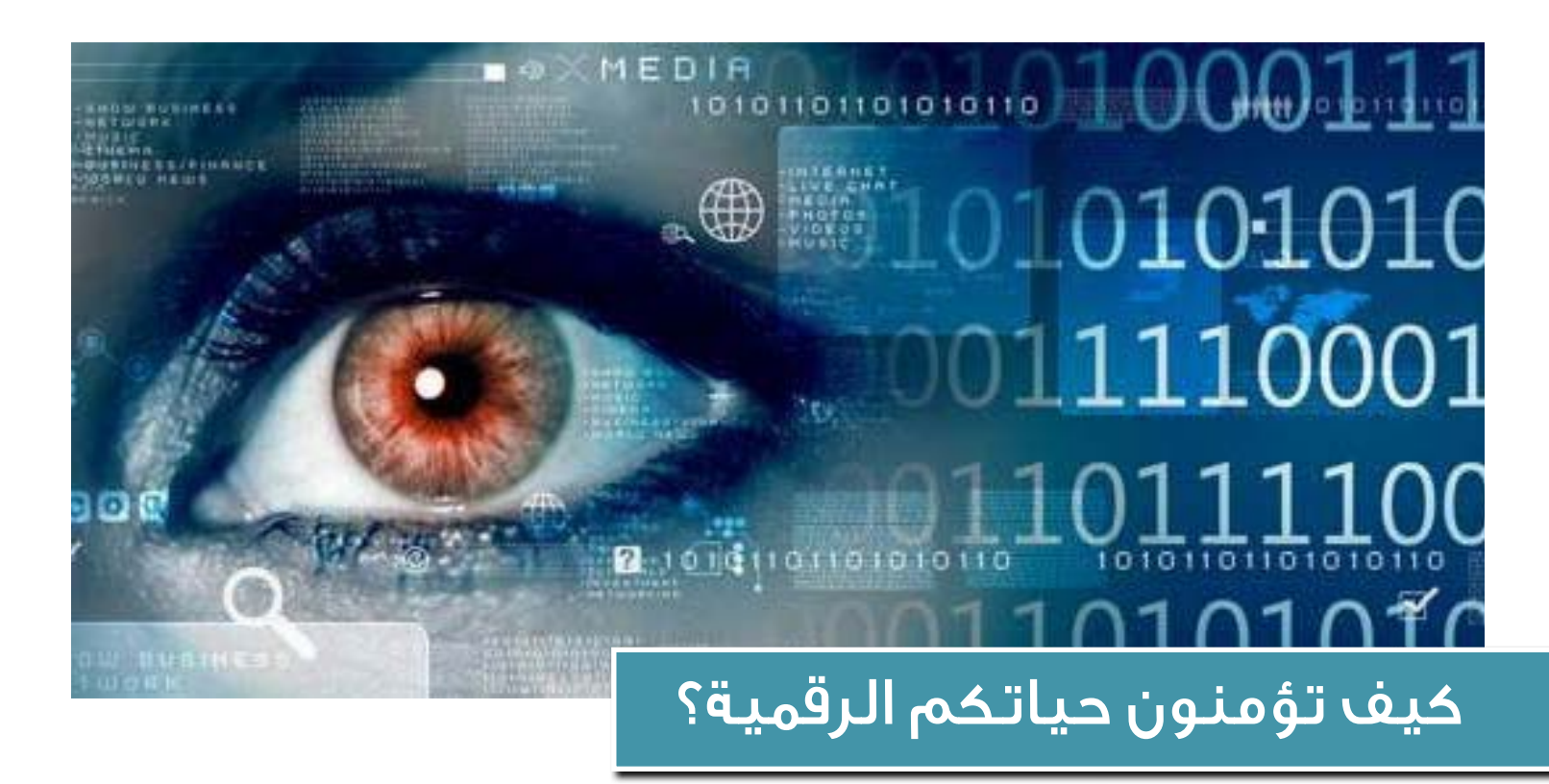

غالب© ما نتلقى من قراء «سايبر آرابز» طلبات لتقديم ملخص حول البرامج التي يتوجب تنصيبها من أجل جعل حياتهم الرقمية أكثر أمناً. إلا أنه، وكما يعرف قرّاؤنا المعتادون، ليس هناك من حل سحري أو حتى لائحة تدقيق تشمل أشياء يمكن، بعد تأديتها، أن تؤمّنوا أنفسكم من أي شر. الأمن الرقمي يتعلق بشكل أساسي بسلوككم. يمكنكم أن تنصبوا عدة أدوات، ولكن إذا استخدمتومها دون إبداء الحرص اللازم، ستجعلون أنفسكم ضحية لأعمال الأشخاص ذوي النوايا السيئة، فأبقوا هذا امر في بالكم. سنقوم في ما يلى بتلخيص أبرز الممارسات الأساسية التى يمكنكم أن تتبعوها لتكونوا في أمان.

إحدى أكثر الطرق شيوعاً للوقوع في المتاعب هي استعمال [مقاهي اµنترنت العامة.](https://www.youtube.com/watch?v=2U-KWX3fIyY) إن العديد الحكومات في العالم العربي تراقب سلوك مستخدمي اµنترنت من خلال مقاهي اµنترنت، لذا ينصح بتفادي ارتياد هذه المقاهي في اساس. ً إذا كنتم فعلا في حاجة إلى استعمال خدمة الانترت من مقهى إنترنت عمومي (أو نقطة واي فاي عمومية)، إحرصوا على إحضار حاسوبكم المحمول الخاص أو حاسوب شخص

تثقون به. من أجل الاتصال بالانترنت بشكل آمن، قد يكون أيضاً من المستحسن أن تنصبوا خدمة شبكة افتراضية خاصة **VPN** أو خدمة **SSH**. تقوم هذه الخدمات بتشفير نشاطكم على اµنترنت بشكل يمنع أي أحد آخر من النفاذ إلى محتواه. التطبيقات الأكثر شعبية التى تشفّر محتوى النشاط على اµنترنت هي **[Tor](https://www.cyber-arabs.com/?p=5772)** و**[Shield Hotspot](https://www.cyber-arabs.com/?p=881)** ، ولكن تتوفر أيض© عدة [تطبيقات موثوقة](https://www.cyber-arabs.com/?p=7959) أخرى. إن لم تكونوا متأكدين من أمان استعمال تطبيق معين، نرجو منكم الاتصال بنا عبر [صفحة](http://www.facebook.com/cyber.arabs) [فيس بوك](http://www.facebook.com/cyber.arabs) الخاصة بنا.

المتصفح الذي تستعملونه هو التطبيق الذي تنفذون من خلاله إلى اµنترنت، ولذا فمن المهم أن تبقوا هذا التطبيق آمناً. بسبب المشاكل الأمنية التي تعرض لها متصفح إنترنت إكسبلورر في الماضي، فإننا لا ننصح باستعماله. عوض© عنه، ننصح باستعمال [غوغل كروم،](https://www.google.com/intl/en/chrome/browser/) أو فايرفوكس مصحوباً بإضافات الأمان. من المستحسن أيضاً أن تتفحصوا إعدادات الأمان بشكل دوري في متصفحكم. إن لم تكونوا قادرين على استعمال أي من ادوات المذكورة أعلاه لتشفير نشاطكم على اµنترنت، إحرصوا على اقل على إجراء اتصالاتكم (البريد

اµلكتروني، إلخ.) من خلال مواقع تستعمل [تشفير](https://www.cyber-arabs.com/?p=1921) **HTTPS** أو **[SSL](https://www.cyber-arabs.com/?p=1921)**. إن أردتم التأكد من أنكم تستعملون النسخة المشفرة ببروتوكول **SSL**/**HTTPS** لولوج موقع معين، استخدموا إضافة **[Everywhere HTTPS](https://www.cyber-arabs.com/?p=350)** مع متصفحكم.

متى ما أصبحتم على اµنترنت، إنتبهوا إلى ما تقومون بمشاركته مع الآخرين. تفادوا دائماً مشاركة التفاصيل الشخصية وانتبهوا إلى أنكم إذا قمتم برفع صور أو مشاركتها، فقد يعلم المتلقي بموقعكم الجغرافي. إن كنتم من مستخدمي فيس بوك، فمن المستحسن أن تقرؤوا كيف تستعملون فيس بوك بأمان. بالطبع، عليكم دائماً أن تستعملوا [كلمات مرور آمنة](https://www.cyber-arabs.com/?p=7575)، بما أن الكلمات البسيطة يمكنها اكتشافها بسهولة باستعمال برامج متخصصة. يمكنكم أن ّ تخزنوا كلمات المرور الخاصة بكم في قاعدة البيانات التي يوفرها برنامج [كيباس](https://www.cyber-arabs.com/?p=7606). لدى استعمال فيس بوك، من افضل استعمال خيار [التحقق بخطوتين.](https://www.cyber-arabs.com/?p=8553)

غالباً ما تكون الهجمات عبر الفيروسات (والبرمجيات الخبيثة بشكل عام) وراء المشاكل الرقمية. ونقوم بشكل دوري بالكتابة عبر موقعنا عن فيروسات تنتشر في بلدان الشرق اوسط ولذا فمن المستحسن أن تبقواعلى اطلاع على آخر

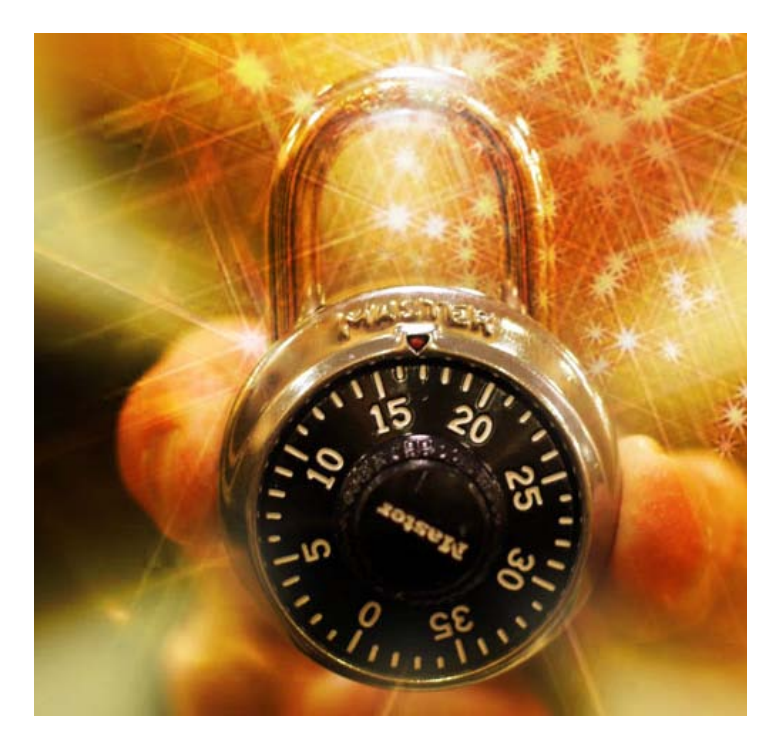

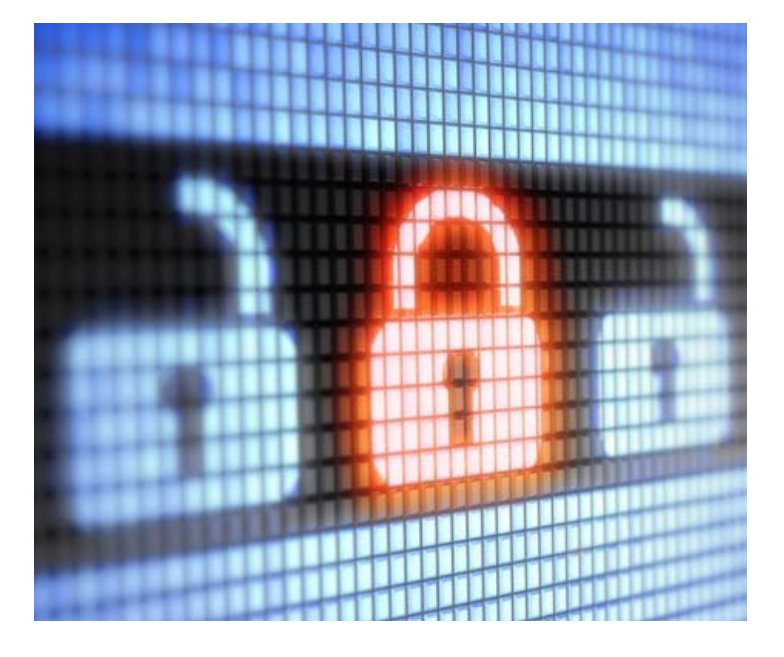

التهديدات المماثلة عبر [صفحتنا على فيس بوك.](http://www.facebook.com/cyber.arabs) لتفادي إصابة أجهزتكم بالفيروسات، ننصح باستخدام [ماسح](https://www.cyber-arabs.com/?p=7904)  [فيروسات مثل أفيرا المجاني.](https://www.cyber-arabs.com/?p=7904) لا تشتروا أي نسخة مقرصنة من البرامج المضادة للفيروسات.

حتى وإن كان لديكم أفضل برنامج مضاد للفيروسات، فإن جهاز الحاسوب الخاص بكم قد يتعرض للسرقة أو ّ المصادرة، مما يسهل على الجهة التي تستحوذ عليه أن تحصل على ملفاتكم الحساسة. لذا، ننصحكم بتشفير الملفات على القرص الصلب على جهازكم عبر استخدام برامج مثل **[Truecrypt](https://www.cyber-arabs.com/?p=825)** أو **[Crypt](https://www.cyber-arabs.com/?p=8139) AES**. إذا قمتم بتشفير مستنداتكم، تأكدوا من أنكم قد أزلتم النسخ غير المشفرة. للتأكد من أنكم قد أزلتم مستنداً ما بشكل نهائى، دون السماح لأحد استرجاعه، يمكنكم أن تستعملوا برنامج **[Eraser](https://www.cyber-arabs.com/?p=7794)**. إن كنتم تتعاملون مع معلومات مهمة، قوموا بإعداد نسخ احتياطية عنها؛ إحدى الأدوات الجيدة للقيام بهذه المهمة هي **[SyncToy](https://www.cyber-arabs.com/?p=7606)**.

وأخيراً، زوروا موقعنا للحصول على آخر الأخبار، ّ والنصائح، والتحذيرات، أو تسجلوا على [صفحة فيس](http://www.facebook.com/cyber.arabs)  [بوك](http://www.facebook.com/cyber.arabs) الخاصة بنا لتلقي هذه التحديثات بشكل تلقائي.

## "جيتسي" لإجراء مكالمات ومحادثات آمنة ومشفرة

جيتسي برنامج مجاني ومفتوح المصدر وآمن، يتيح إجراء محادثات عبر الصوت والفيديو، وإجراء المحادثات النصية. يعمل جيتسي على أنظمة التشغيل ويندوز وماك ولينكس، كما يجري حالي© تطوير النسخة التجريبية منه لنظام تشغيل الهواتف الذكية أندرويد.

يدعم جيتسي العديد من بروتوكولات خدمات الدردشة مثل حسابات غوغل أو ياهو أو فيس بوك إضافة إلى بروتوكول SIP و XMPP وشبكة جيتسي نفسها، حيث تمكّنكم الأخيرة من إجراء مكالمات ّ فيديو مشفرة.

كما يدعم جيتسي تشفير OTR للمحادثات النصية من دون الحاجة إلى أي إضافة، ويقوم بتشفير المكالمات الصوتية بتقنية ZRTP.

– للبدء باستخدام جيتسي نقوم أولا بالذهاب إلى [موقع البرنامج](http://jitsi.org) - ثم النقر على Download

– نقوم الآن بتحديد نظام التشغيل وما إذا كانت نسخة النظام هي 32 أو 64 بت إذا كان نظام التشغيل هو ويندوز

- بإمكانكم معرفة نظام التشغيل الخاص بكم عبر النقر على قائمة ابدأ، ثم النقر بالزر ايمن على الكمبيوتر واختيار خصائص أو **Properties** 

- في خانة Type System ستلاحظون نسخة نظام التشغيل الموجودة على جهازكم

- بعد اختيار النسخة المطلوبة وانتهاء التحميل نقوم بفتح ملف التنصيب وإتمام عملية التنصيب كما تشاهدون

– الآن بعد انتهاء عملية التنصيب نقوم بفتح جيتسق. عند الفتح للمرة اولى ستظهر نافذة تحتوي على الشبكات التي يدعمها البرنامج. بإمكانكم إدخال أكثر من حساب، لكن في درسنا هذا سنقوم بإضافة حساب جيميل.

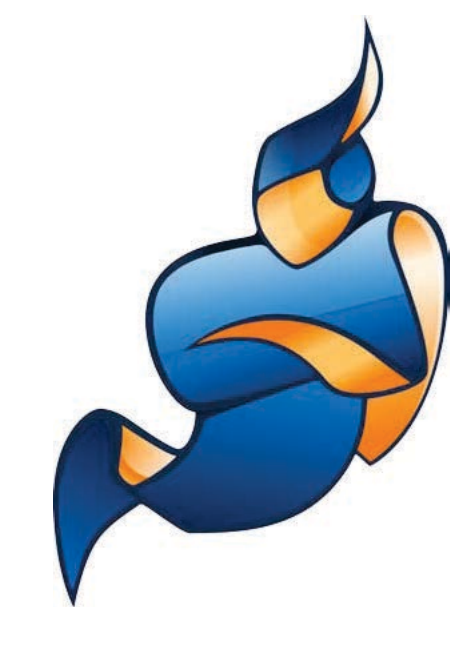

- بعد إضافة الحساب نقوم بالنقر على Sign in
- نقوم الآن بإضافة جهة اتصال لبدء المحادثة معها عبر النقر على file ثم add contact
- نقوم بإدخال البريد الالكتروني ثم النقر على Add

– لبدء اي محادثة مشفرة علينا أولا إنشاء المفتاح الخاص بنا. نقوم بالذهاب إلى Tools ثم Options ثم نذهب إلى تبويب Security، نختار الحساب الذي نريد توليد المفتاح الخاص به ثم ننقر على Generate. - لتشفير المحادثة النصية بين الطرفين نفتح المحادثة مع الشخص ثم ننقر على chat Secure ثم private Start conversation

- يجب ملاحظة أنه في حال كان الشخص لم يكن يستخدم جيتسي أو أحد البرامج التي تدعم تشفير OTR مثل بدجن فإن هذا الخيار لن يعمل، حيث ستظهر للمستخدم رسالة تخبره بأن يقوم بتحميل أحد برامج الدردشة التي تدعم OTR.

– الآن بعد أن قمنا باختيار تشفير المحادثة، سنلاحظ أن رمز القفل تغيّر ولكن مع إشارة تعجب. هذه الإشارة تعني أن المحادثة مشفرة ولكن لم يتم التأكد من هوية الشخص

- للتأكد من هوية الشخص ننقر على Chat Secure ثم نختار buddy Authenticate ستظهر لنا نافذة فيها البصمة الخاصة بنا وتحتها البصمة الخاصة بالشخص الذي نريد محادثته، نستطيع الاتصال بهذا الشخص والتأكد من أن هذه هي البصمة الخاصة به

- بعد التأكد قوموا بتعديل الخيار إلى have I والنقر على buddy Authenticate . تستطيعون أيض©، للتأكد، كتابة البصمة الخاصة بالشخص الآخر مجدداً في مكانها ثم النقر على Authenticate buddy

- ستلاحظون أن إشارة التعجب قد زالت. بإمكانكم ان بدء المحادثة المشفرة، حيث لن يراها أحد، ولن يتم تخزينها على الجهاز أيض©.

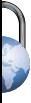

بالنسبة لتشفير المحادثات الصوتية والفيديو لا يختلف الأمر كثيراً. للبدء بمحادثة صوت او فيديو أو حتى مشاركة الشاشة، نقوم بالنقر على الزر المخصص لها في قائمة جهات الاتصال او من نافذة ً المحادثة عبر النقر على الرمز، يتأخر عادة ٍ جيتسي عدة ثوان للبدء، بعد أن تفتح النافذة سيظهر لكم رمز تشفير المحادثة. أنقروا عليه وتأكدوا من هوية الشخص الذي تتصلون به عبر رؤية الرمز مطابق© لدى كليكما، بعد التأكد أنقروا على confirm وسيتم تشفير الاتصال سواء كان صوتياً فقط أو فيديو أو لمشاركة الشاشة.

بإمكانكم أيضاً استخدام شبكة جيتسي لإجراء جميع أنواع المحادثات المشفرة المتوفرة في الشبكات الأخرى. لإنشاء حساب على شبكة جيتسي، توجهوا إلى موقع jit.si وسجلوا حساباً خاصاً بكم.

بعد الانتهاء من إدخال البيانات، اذهبوا إلى برنامج جيتسي وانقروا add new account ثم add new a

قوموا باختيار بروتوكول XMPP وأدخلوا بياناتكم، لا تنسوا أن  $\textcircled{2}$ iit.si تضعوا بعد اسم المستخدم عنوان سيرفر جيتسي

ان بإمكانكم إضافة عناوين جهات الاتصال الخاصة بأصدقائكم على شبكة جيتسي وإجراء محادثات نصية وصوتية وفيديو ومشاركة الشاشة بشكل آمن ومشفر.

µزالة أحد الحسابات أو تعطيله مؤقت© توجهوا إلى قائمة Tools ثم **Options** 

توجهوا إلى تبويب Accounts

µزالة الحساب نهائي© من البرنامج وحذفه قوموا بالنقر على الحساب ثم اختيار Delete

أو µيقاف الحساب مؤقت© (تسجيل الخروج) قومو بإزالة التحديد عنه وأغلقوا النافذة

يرجى الانتباه أيضاً إلى أنه عليكم ألا تسمحوا لجيتسي بتذكر كلمة المرور، حتى ولو كان يقوم بتشفيرها، فربما استطاع أحدهم الوصول إلى جهازكم وسرقة ملف اµعدادات الذي يحتوي كلمة المرور المشفرة، بالتالي يستطيع تسجيل الدخول إلى حسابكم من دون الحاجة إلى معرفة كلمة المرور.

[بإمكانكم مشاهدة الفيديو التالي الذي يشرح طريقة تنصيب](http://www.youtube.com/watch?v=5vBDi8DU3H4) [وإعداد جيتسي](http://www.youtube.com/watch?v=5vBDi8DU3H4)

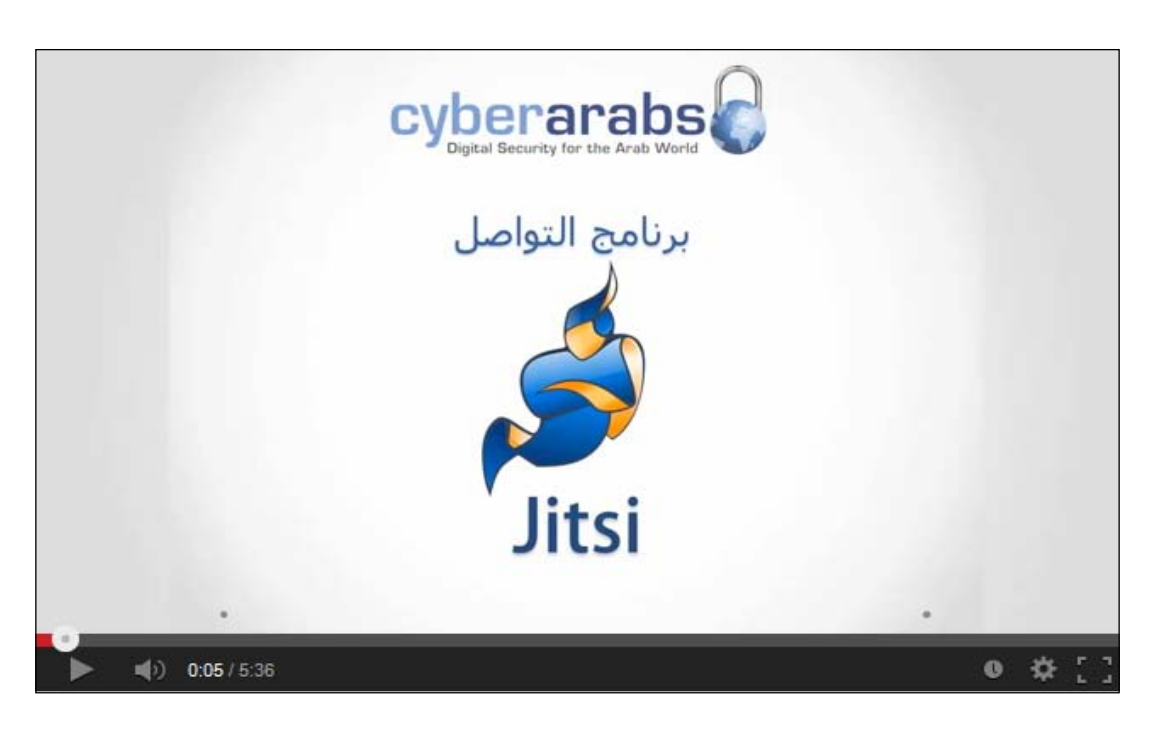

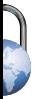